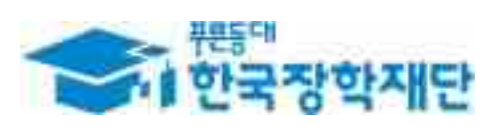

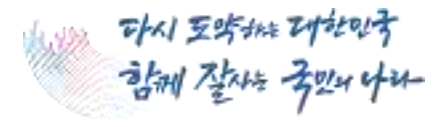

į

m

**RIBERT** 

is.

ł

# **'24년 2학기 국가장학금 (Ⅰ∙Ⅱ유형/다자녀/지역인재) 학생 신청 매뉴얼** Æ **국가장학부**

국가장학금 신청 : P. 1~ 신청정보 수정 : P. 23~ 가구원 동의 절차 : P. 29~ 서류제출(대상자): P. 32~ 국가장학금 신청 시 유의사항 : P. 35

 $0.577$ 

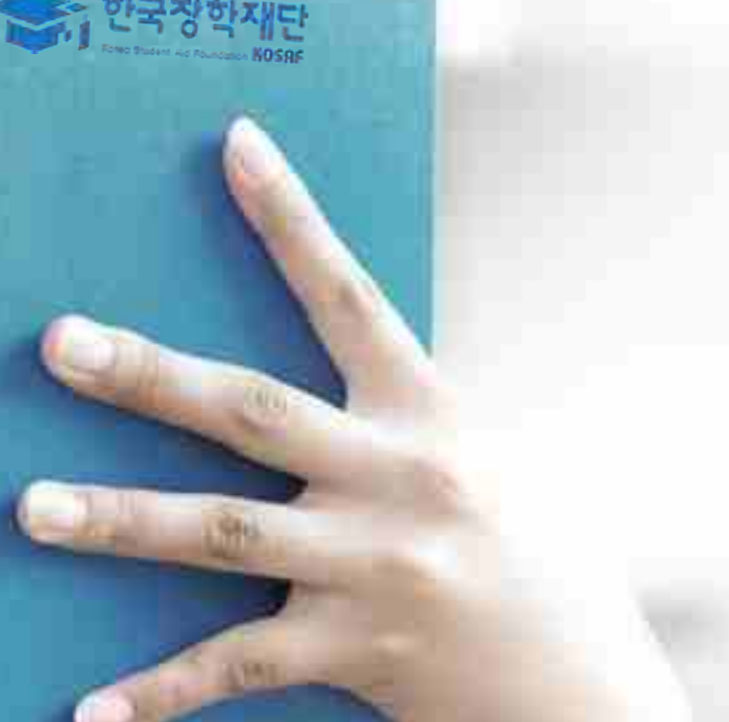

# 국가장학금 신청방법

\* 국가장학금 I 유형(학생직접지원형) \* 국가장학금 II 유형(대학연계지원형) \* 다자녀 국가장학금

\* 지역인재장학금

### **국가장학금 신청하기 : 한국장학재단 홈페이지 접속(www.kosaf.go.kr)**

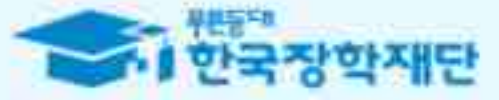

## 당신의 꿈은 반드시 이루어집니다.

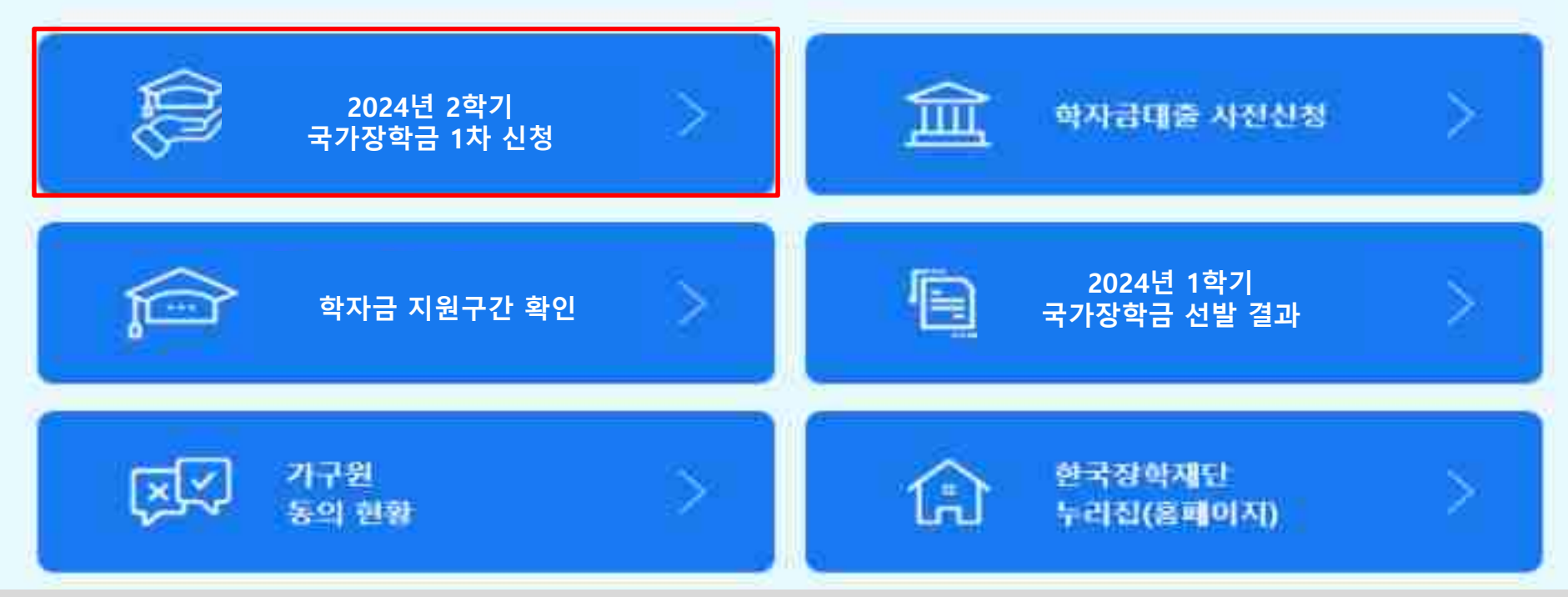

○ **국가장학금 신청 : 한국장학재단 홈페이지([www.kosaf.go.kr](http://www.kosaf.go.kr/)), 주말∙공휴일 포함 24시간 신청가능(※신청 마감일은 18시 종료)** ○ **'24-2학기 국가장학금 1차 신청기간 : '24. 5. 21.(화) 9시 ~ '24. 6. 20.(목) 18시**

**※ 재학생은 국가장학금 1차 신청이 원칙이나, 2차 신청한 경우 재학 중 2회에 한하여 구제신청 자동 적용 후 심사 가능** ※ 신청 전 준비사항 : 본인 명의 전자서명수단(공동/금융/민간인증서) 및 계좌번호, 부·모의 주민번호(기혼자는 배우자의 주민번호)

○ **서류제출∙가구원 정보제공 동의** : **'24. 5. 21.(화) 9시 ~ '24. 6. 27.(목) 18시**

**- 홈페이지 서류제출 : [홈페이지 로그인]-[장학금]-[장학금신청]-[서류제출현황]-우측 하단 "서류제출"클릭 후 파일 업로드 - 모바일 서류제출 : [한국장학재단 앱다운]-[서류제출]에서 파일 업로드**

**- 홈페이지 또는 모바일 업로드 불가 시 고객 상담센터로 문의**

**○ 고객 상담센터 : 1599-2000** 1

### **국가장학금 신청하기 : 한국장학재단 홈페이지 접속(www.kosaf.go.kr)**

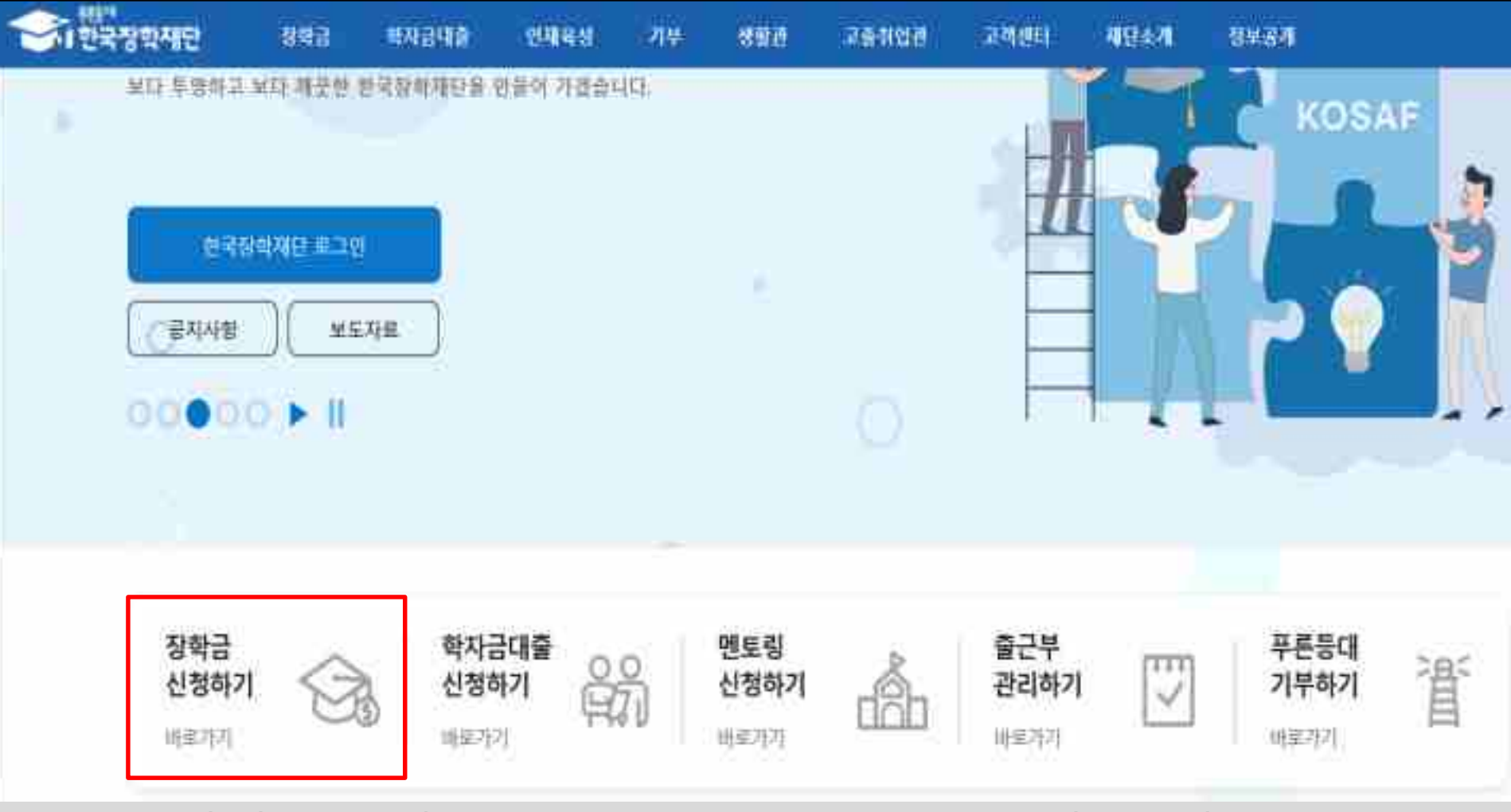

○ **국가장학금 신청 : 한국장학재단 홈페이지([www.kosaf.go.kr](http://www.kosaf.go.kr/)), 주말∙공휴일 포함 24시간 신청가능(※신청 마감일은 18시 종료)** ○ **'24-2학기 국가장학금 1차 신청기간 : '24. 5. 21.(화) 9시 ~ '24. 6. 20.(목) 18시 ※ 재학생은 국가장학금 1차 신청이 원칙이나, 2차 신청한 경우 재학 중 2회에 한하여 구제신청 자동 적용 후 심사 가능** ※ 신청 전 준비사항 : 본인 명의 전자서명수단(공동/금융/민간인증서) 및 계좌번호, 부·모의 주민번호(기혼자는 배우자의 주민번호)

○ **서류제출∙가구원 정보제공 동의** : **'24. 5. 21.(화) 9시 ~ '24. 6. 27.(목) 18시**

- **- 홈페이지 서류제출 : [홈페이지 로그인]-[장학금]-[장학금신청]-[서류제출현황]-우측 하단 "서류제출"클릭 후 파일 업로드 - 모바일 서류제출 : [한국장학재단 앱다운]-[서류제출]에서 파일 업로드**
- **- 홈페이지 또는 모바일 업로드 불가 시 고객 상담센터로 문의**
- **○ 고객 상담센터 : 1599-2000**

### **국가장학금 신청하기 : 홈페이지 로그인**

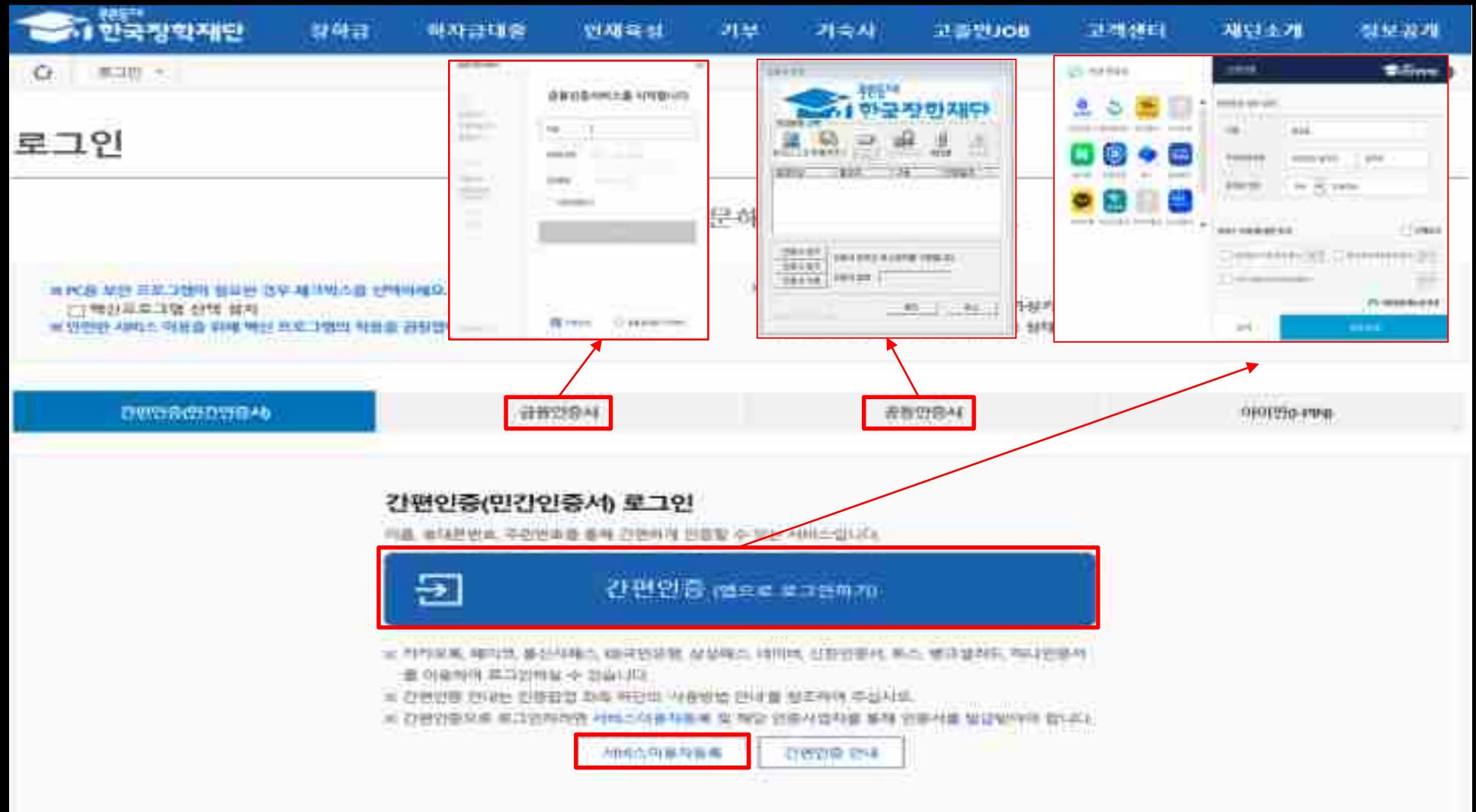

- **★ 한국장학재단 회원이 아닌 경우, 신청 전 '서비스이용자등록' 필요**
- **국가장학금 신청을 위해 공동인증서, 금융인증서, 민간인증서(카카오, 페이코, KB국민은행 등) 필요**
- **전자서명수단(인증서) 발급절차**
- (공동인증서) 재단 업무 제휴은행\*을 방문하여 계좌개설 및 인터넷 뱅킹 가입 후 해당은행 홈페이지에서 공동인증서 무료 발급 \* 우리, 국민, 신한, 기업, 경남, 농협, 광주, 대구, 부산, 수협, KEB하나, SC제일, 전북, 제주, 우체국, 케이뱅크, 카카오뱅크(mini계좌는 제외)
- (금융인증서) 해당 금융회사 인터넷뱅킹 홈페이지에서 발급 가능
- (민간인증서) 카카오, 네이버, 신한은행, 이동통신사PASS, KB국민은행, 페이코, 삼성PASS, 토스, 뱅크샐러드, 하나은행

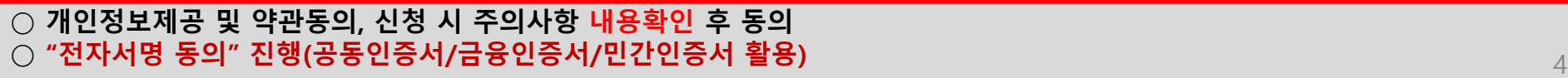

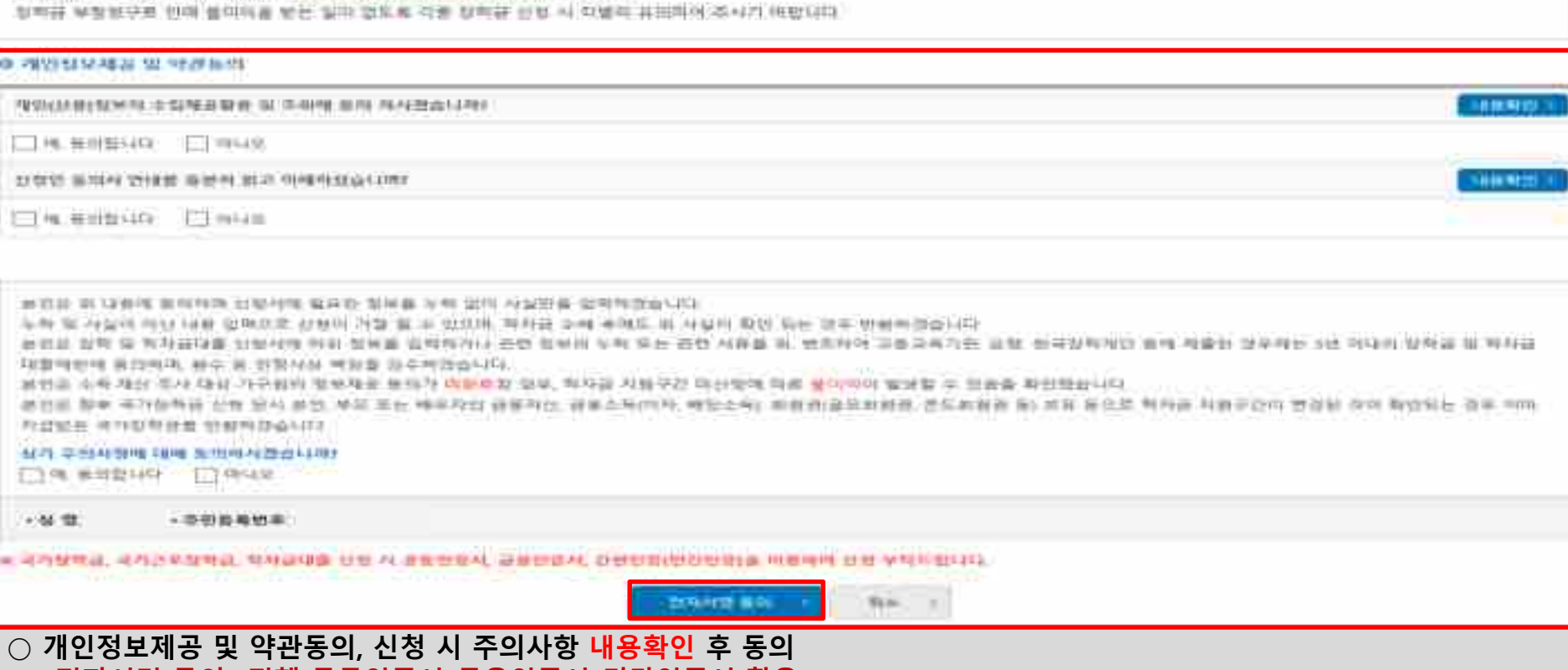

#### "광공재생활주법」시행에 따른 정복과 신청 뷰의사용 ٠

신청서작성

HOWES 2007 선행입니다.

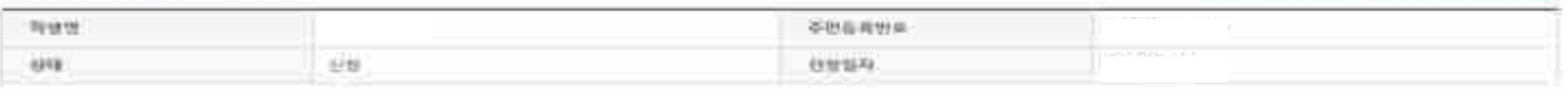

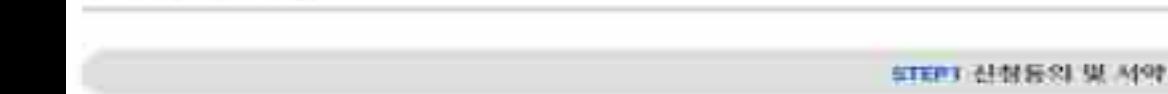

1 유공개의 부정정 주 상차 및 부장이의 회수 등에 관한 법률 의 20015 TB TS부회 시원합니다.

完出死世 单管部分 静韧度 精神社会 血球海绵性 推荐解释音音 医淋淋性 型马叶

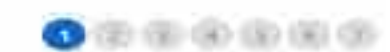

材料降出能性内

全般指明系 地部市内

같으로 잡학금을 허위할수, 2010년) 동력의 사용 부적과 다보게 사용하거나 모유 사실원 검토에는 부정미역을 전혀 보수하고,

### 국가장학금 신청하기 : 신청서작성(02. 학교정보 입력)

### 신청서작성

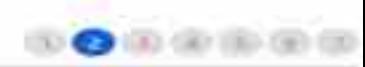

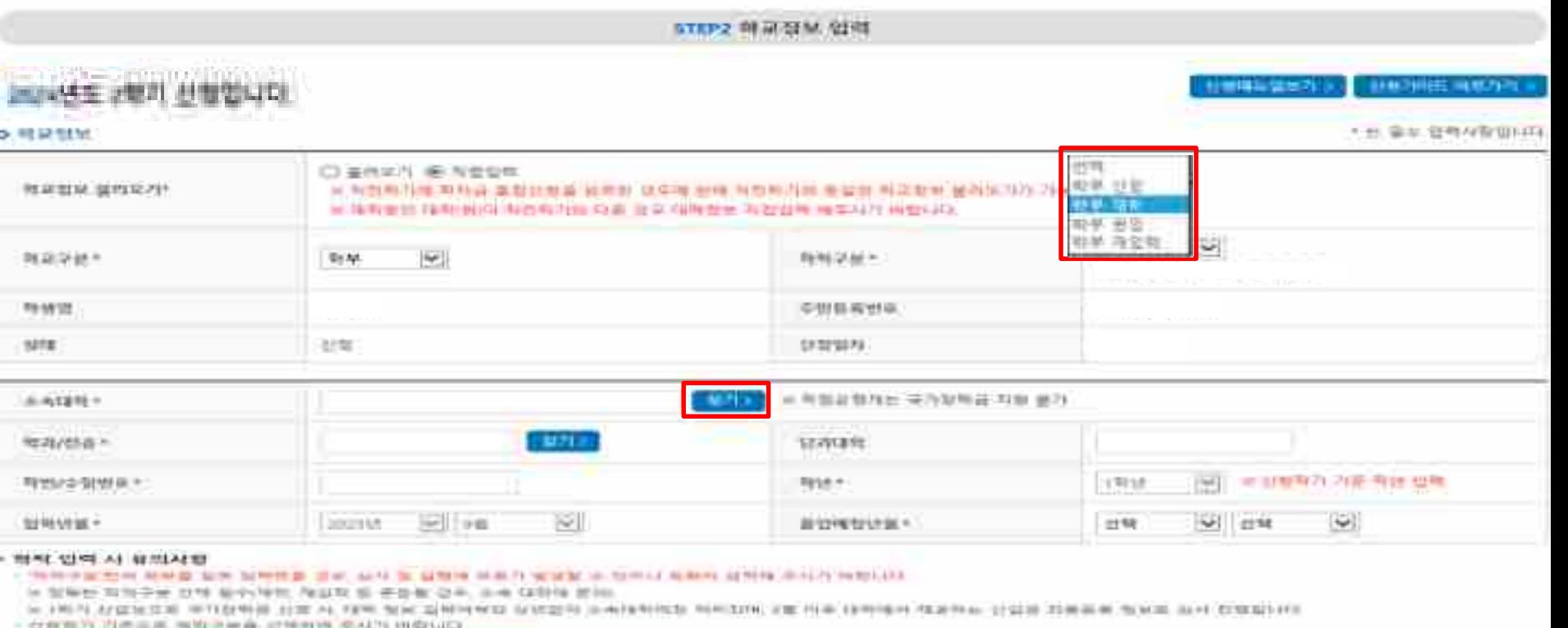

- 
- 2.0000 Particular 2012/01/01 20:00 AUSTRALIA FOR 2012 CONSTRUCTION AT 2012 2013 2014
- **3月 公共 对加速的 海里 课 2009 计转换 计接口标识 对新开发 网络中国 计分析 计静静分析**

#### **WAIKER IS IN 1989 WERE**

千高德保斯 思教 经受损的 展望地 平滑的 经税金 前期维护针片 听像短指 医单心型 标 型野道 超低 毒 对有理 曾用野区 繁聚性 奇 有省不同社

- 人类给用加拿 發射 布拉波特重复 口变得性 吊臂掌腕 基乎,持续考试后 使用面子 美俚 计 地区 受罪 特别放纵 经代生 鼓弹操作队
- 

人体计分类指标计算 空神线体材 奥莫斯 粉蛋糕 法罪案 空 显示区 中央线型 防御加工经营制度者 2枚 经基因控制 网络锦领 原料污糖根料印

#### $-3114$

- 人名英法拉德利 经资源 计多字符 的复数医学家 化二氯化二氯化二氯化二氯化物 医单位
- 1 特林 美目 雪耳耳 计保障符 接向保障 中断仪 白喉草科科

- 74位 国有益 叶脉形 1/8 网络维拉特纳地区 社会国 [特征特地 马马旋形县县 有坐 厚肤线 無神 网络排 为居留得待。

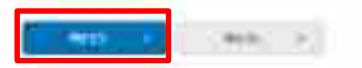

○ 학교정보 입력 : '24년 2학기 기준으로 본인의 학적구분(신입 ⋅ 재학 ⋅ 편입 ⋅ 재입학)을 정확하게 선택 - 반드시 본인이 소속한 대학을 선택, '24년 1학기에 신 · 편입 · 재입학한 학생은 '24년 2학기 재학생이므로 학적을 재학으로 선택! ※ 소속대학 오신청, 학적 오신청 발생 시 심사에 오류가 발생할 수 있으므로 정확히 입력 ※ 재학생은 국가장학금 1차 신청이 원칙이나, 2차 신청한 경우 재학 중 2회에 한하여 구제신청 자동 적용 후 심사 가능

### 국가장학금 신청하기 : 신청서작성(03. 개인정보 입력)

#### 신청서작성

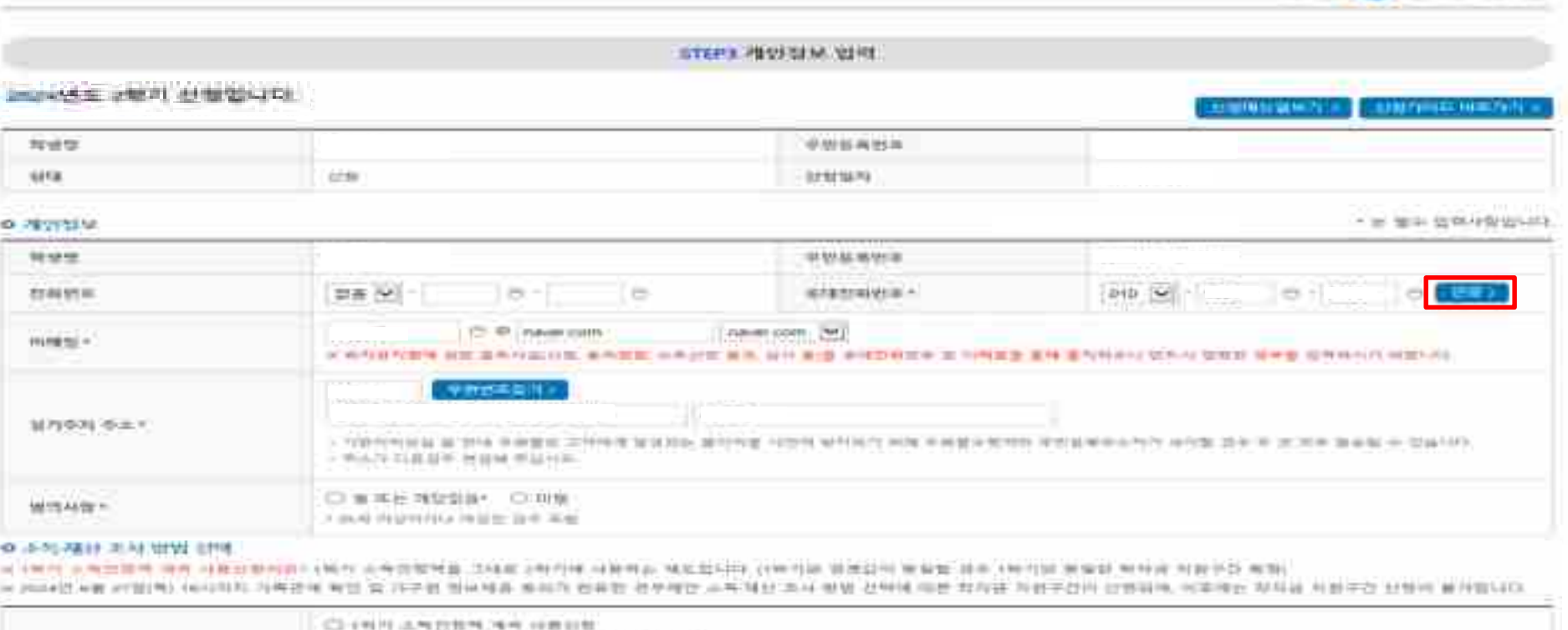

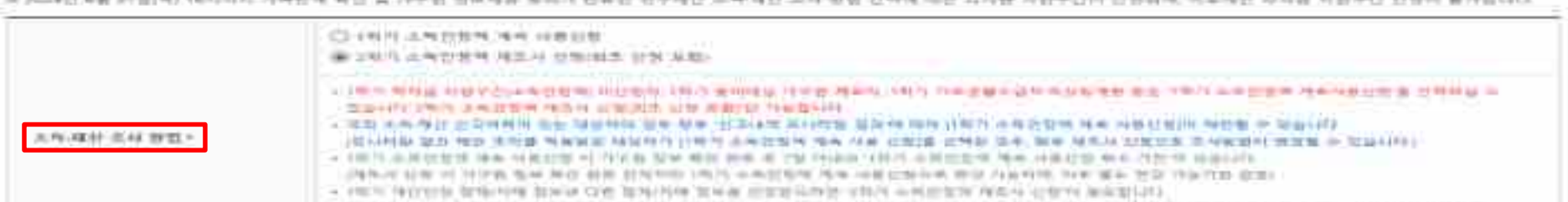

○ 단, 가구원, 재외국민 입학전형 여부, 신분 등 전산 정보 확인 결과 1학기 정보와 일치하지 않을 경우, 1학기 소득인정액 계속사용 불가

可分解剂 法电影提供 骑弃 对独立世间的人倾向 法会罚契据监 法陆邮法财产帐 对称开启 陆底型印刷 (仲间的) 消遣益州 医背壁 膝部 计时间键 美爱徒 眼神音 对程序数 照期)

0 3-20-2811 31-31 UPM CPM

※ 재단 내 장학금, 학자금대출 등에 관한 안내를 받으실 휴대전화번호로 인증

○ 소득재산 조사방법 선택 : 1학기 학자금 지원구간 산정이 완료된 학생은 소득·재산 조사 방법 선택 가능

- (선택) '1학기 소득인정액 계속 사용신청' / '2학기 소득인정액 재조사 신청'(최초 신청 포함)

○ 휴대폰번호 : 휴대전화번호 입력 후 휴대전화 인증

※ 소득·재산 조사 방법 선택 화면 내 유의사항 참고

III, Fadere na tydelija, ilimenjuk bi špauline, u beznije ime danastije pod stanje predstavljen i podate pod medicije predstavljena i podate 学部製ト材料 " LELL RADIAN SA AN SERIE RA G-12 414 1254 (2714) LER MAIDE KIHI E-1110 GLENN HOLD FOR THE RADIAN COMPANY

CALL CALL CALL C

### **국가장학금 신청하기 : 신청서작성(03. 개인정보 입력) - 미혼**

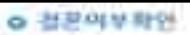

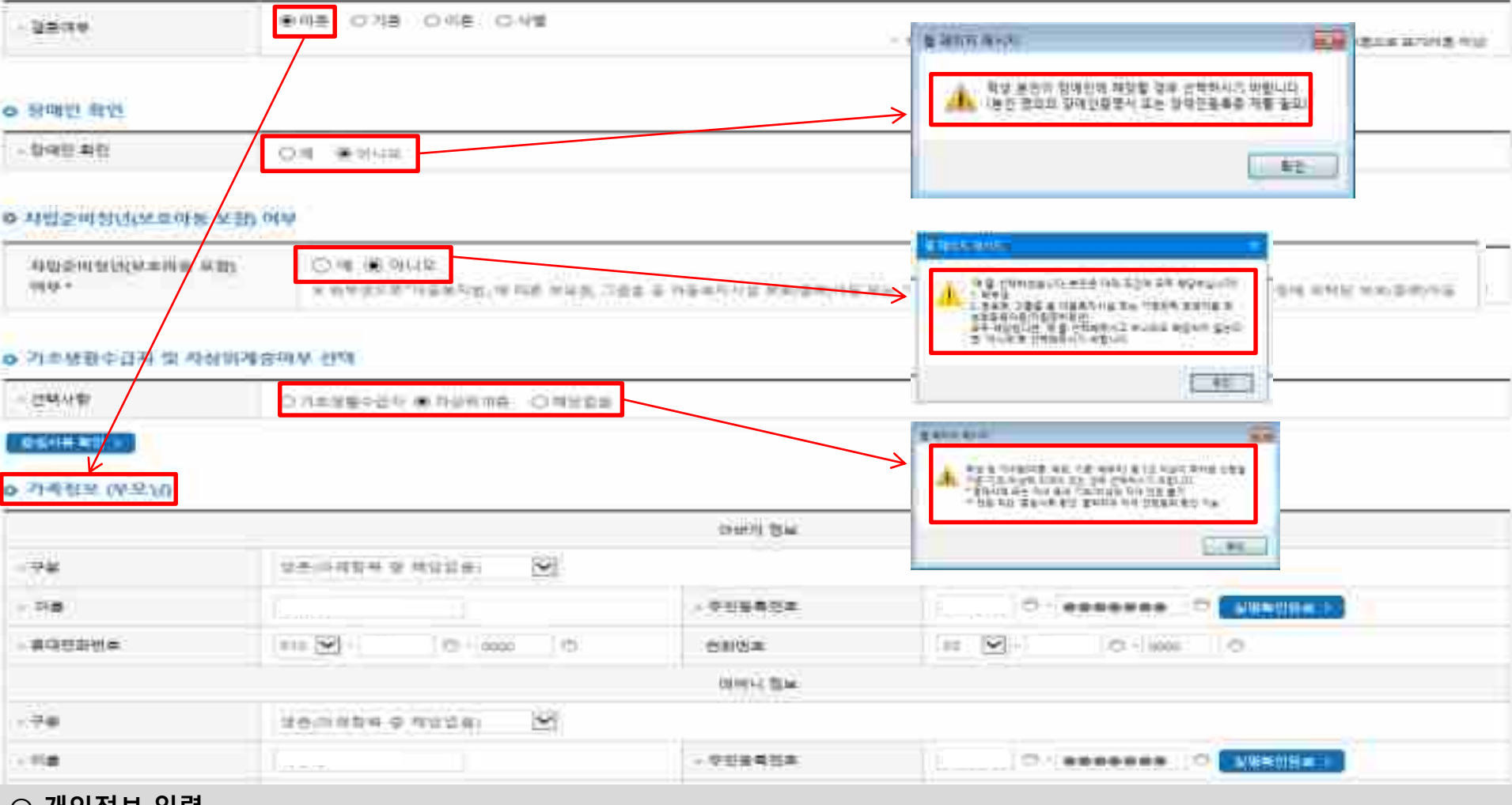

**○ 개인정보 입력**

- **- 가족정보 입력 : 미혼의 경우 부·모의 정보를, 기혼(배우자 생존)의 경우 배우자의 정보를 입력 - 부모 또는 배우자의 주민등록번호 입력 시 실명인증 필요**
- **\* 명의도용방지 서비스 이용 시 실명인증 불가함에 따라 해당 서비스 일시 해지 후 재신청 요망 - 가족 성명, 주민번호, 연락처 입력 시 정확한 정보를 입력하여 심사지연 등 불이익 방지**
- **○ 장애인 : 학생 본인이 장애인에 해당할 경우에만 장애인 선택**
- **○ 자립준비청년(보호아동 포함): 학생 본인이 자립준비청년(보호아동 포함)일 경우에만 선택**
- 기초/차상위 : 신청일 기준 학생 및 가구원(미혼:부모, 기혼:배우자) 중 1인 이상이 자격을 보유하고 있는 경우에만 선택

### **국가장학금 신청하기 : 신청서작성(03. 개인정보 입력) - 기혼**

#### ○ 결혼이부합인

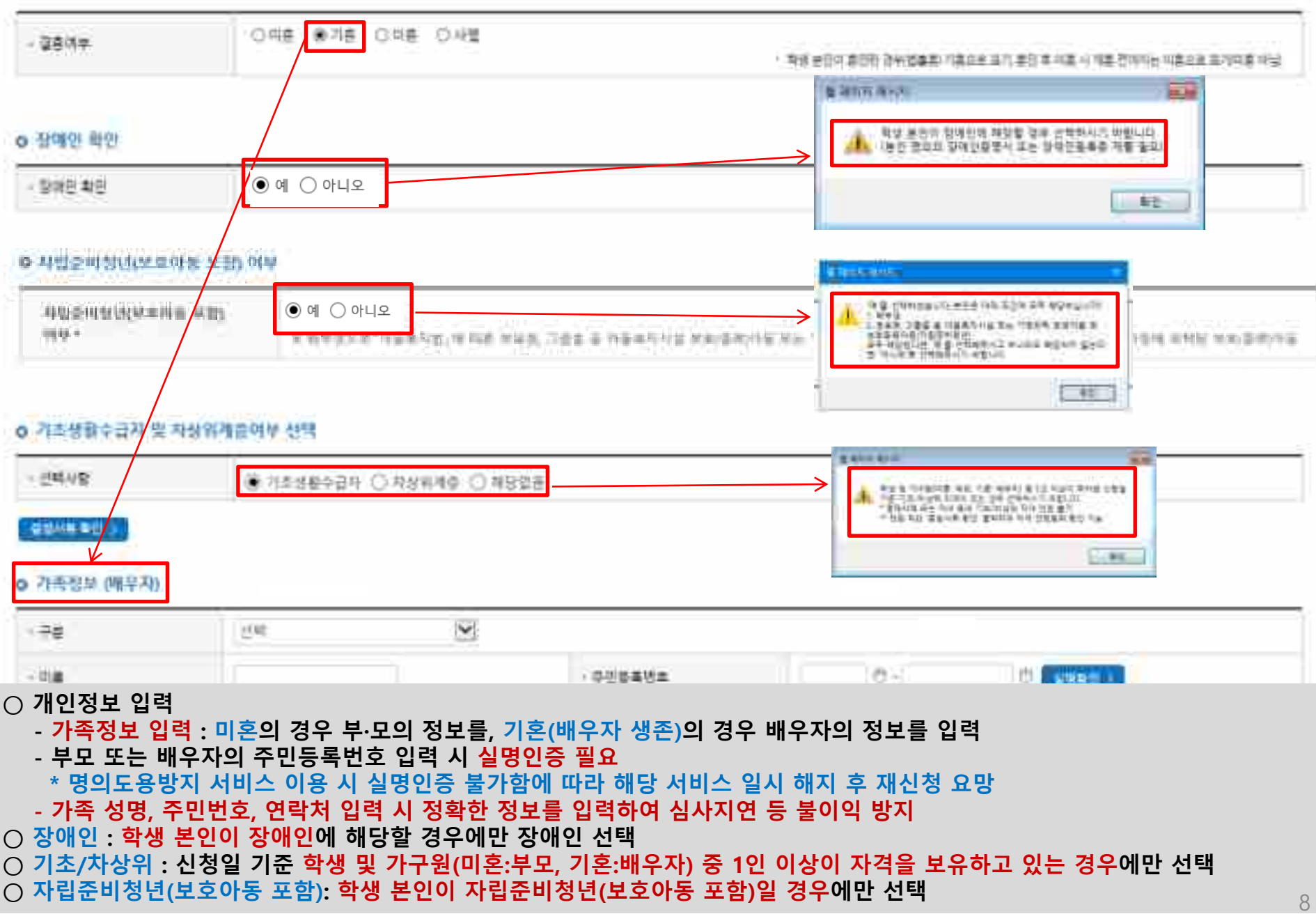

### **국가장학금 신청하기 : 신청서작성(03. 개인정보 입력)**

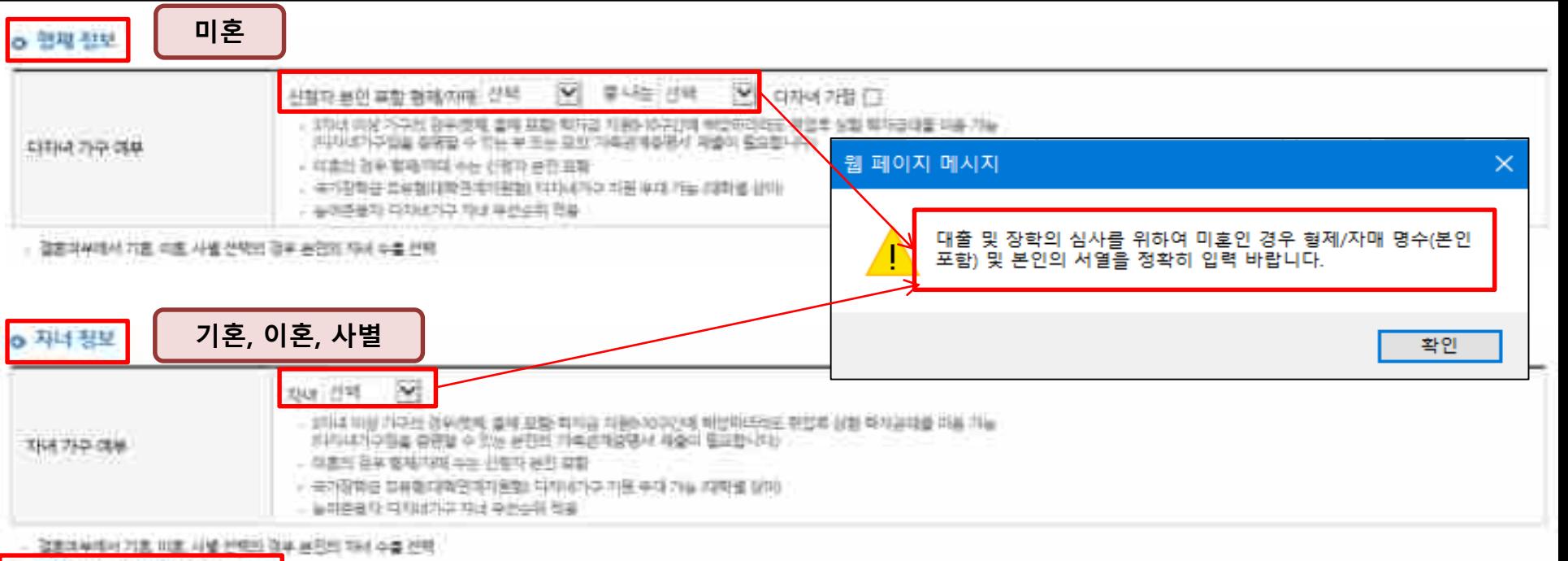

O 지배를 번 법적원형 이부 간데

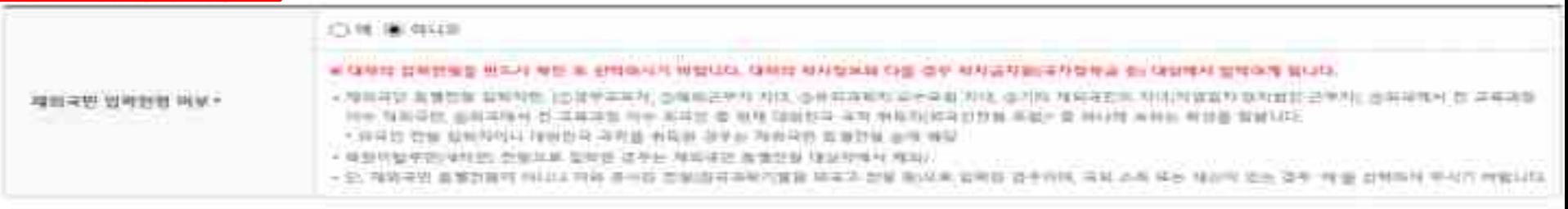

開語 (3)

相当して

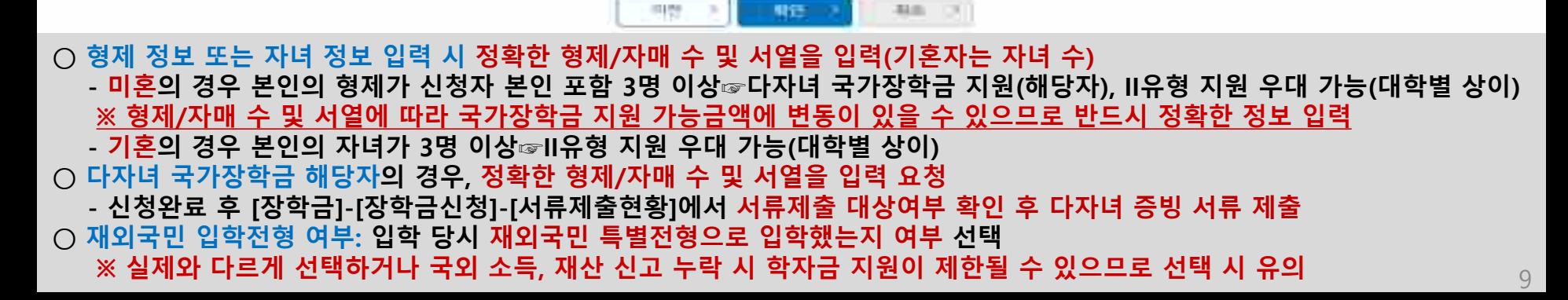

 $\mathcal{P}$ 

## 수 없습니다. 국가장학금 관련 심사를 원하실 경우, 학자금 유형 선택에서 "국가장학금"을 선택하시기 바랍니다.

 $\mathcal{C}$ ※ 국가장학금 미신청 안내 - 국가장학금 상품선택 해지 시 국가장학금 신청이 누락되어 1유형/2유형/다자녀/지역인재 등 국가장학금 관련 심사를 받아보실

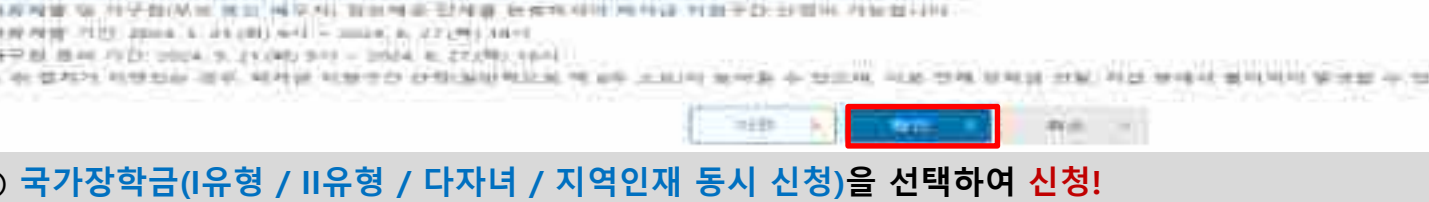

- 电外管制备 保留地 法法律 3 【【 10战后 判官部官署 用打印机 我兒 3 【】 单外还用餐包备 世用理想 莫神
- ▲ 电力容音有机器线 附有 雷德芒唑/四唑 新地士 像叶丘峰群有非洲 地质 网络 德峰 经追加维加 能 为开选好 网络仙 可制度 阿希特拉 讲者与教 雷司府
- 3. 英马群将业业能够, 口形线, 有限性的, 社會 作 萨西尔 特毫当 整听体 物种 网络 网络节科 奇代 年 尾鼓 事, 材性 得 受 引为 地数(38)。
- 常数数是球制钢 封角菲妥 書制用 电子替替异元能特异计算片装置程度 硬性嗜肉 经常样 各种市 经股中限。
- \* 神经就性恶 特种体 珠囊(紫色 湖勒) 闲置;字 就断, 他血用材能最大压制 管管设计开始管理法 设得用, 应存地, 内容想相比, 可浮丝草刻相比(经同时) 정적주수장학교(대통합과법, 영가부수)영화위경경), 영화tol(대항학과)수, 국가부수학학교(行창사회계), 전문대 성적부수 경)은 "성적부수장학교 강합" 파도에서 신청 제무시가 바랍니다
- 射刺鏡 陳德 新德 H、网络弹,有种技科教学法治学的 的时候是 特别的名词复数地址地址地址 医血压性试验检肽 网络球形教学的 有生故 网络丝 鼓机 脑板 和梦 网络胡绿紫紫花 用塑果 和野 网络胡枝 图 经预除年级表 经制线 尽管群场的人
- 接触状骨部 放实 分散开台 网络样 时效的 计算 地球能能引线 基督的 医对斯内氏神经 的复数网络 维利特州州 经数据库
- \* H71.后20折 中年 进市中 / 计标型认口)

신청서작성

- ▲ 为开开印音曲 可选用 为年 可七 百里, 爱恨 日钟 开台号 PERMIT REPORTED THE RESIDENCE IN PUT RESERVED TO A REPORT OF RESIDENCE AND DESCRIPTION OF REAL PROPERTY.
- (6) 2012 用外接种语 2013年存储器 M 种容别 材质植物 300ml

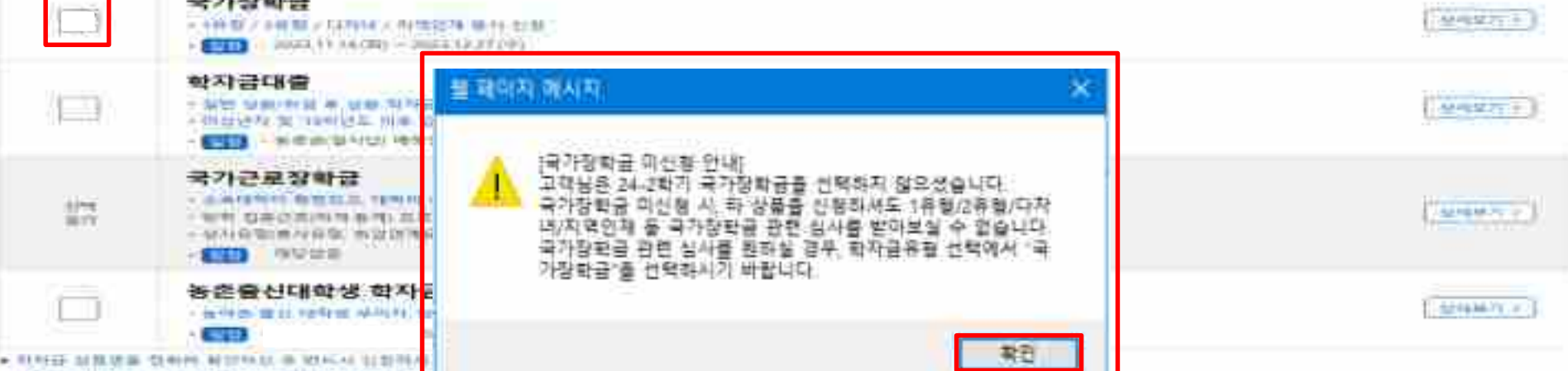

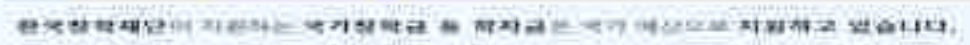

**MAC STRICKIER INDIANSE DREAT ANNIQUES** 

they want there is not them

STEPH REALIZED OF CITA

**Algebra Street Press** Cares French material

商品料

ON HE CO & HE CA UP

【三】「神輿陶酒

 $10$ 

국가장학금 신청하기 : 신청서작성(04. 학자금유형 선택)

### **국가장학금 신청하기 : 신청서작성(04. 학자금유형 선택)**

相互化 できねまなお おにお

经凭破损相容的 可退补运货 对發射器 蕪 帮助最低 呢可 网络鸟尾 对某指某

#### 신청서작성

JapanE도 2행기 선행입니다.

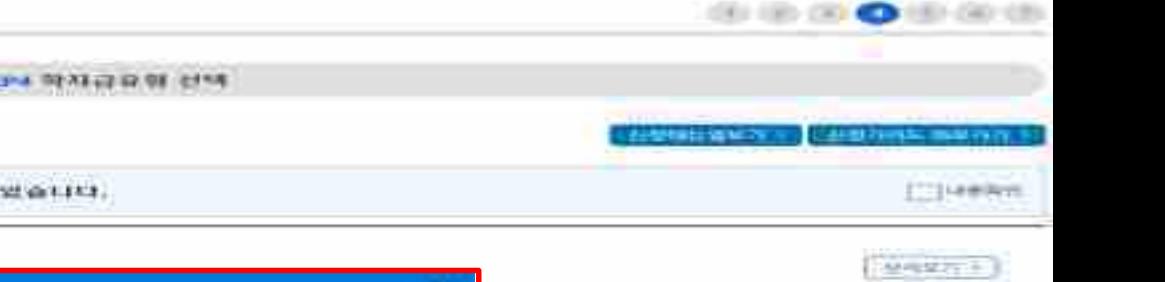

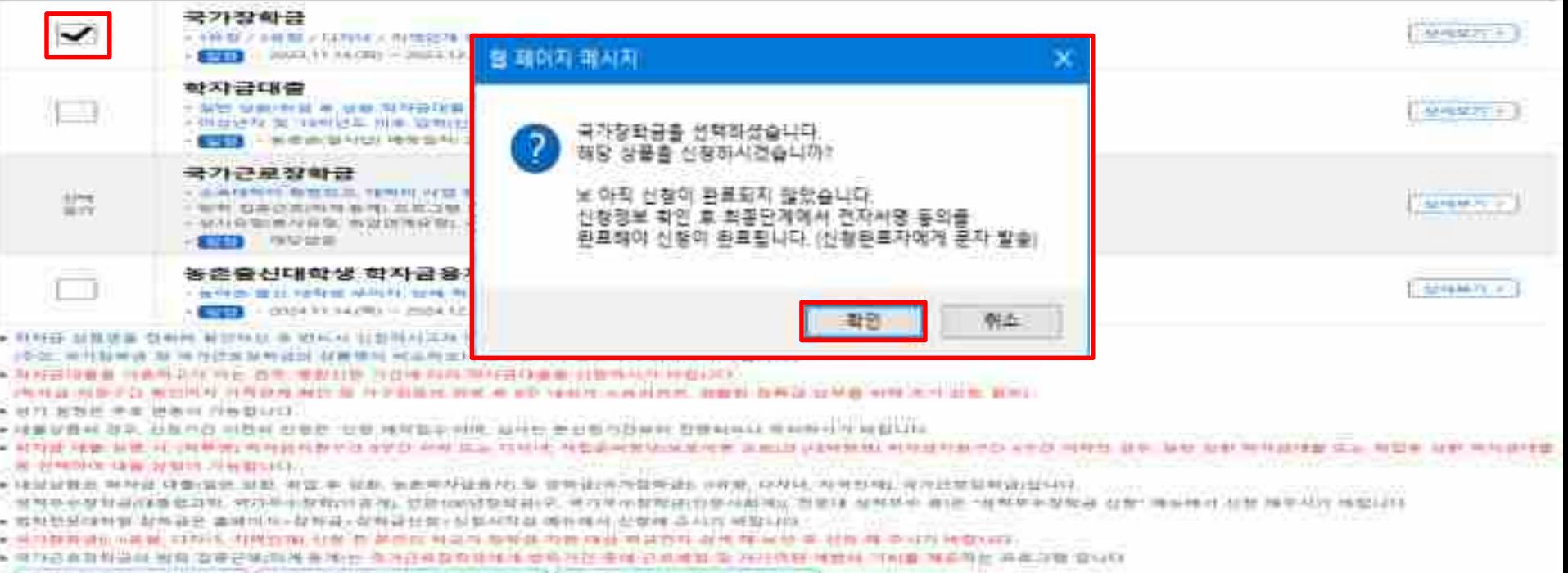

気でま

• 丹皮增殖 喻,并受数(从家), 我到, 傅克利, 智利神楽, 對外書, 新香布利用 用特律 对数字数: 封開所 对复数目标

● 対理理算 7122 2004 L 24 (0) 6-1 ~ 3024 L 27 (9) 34-1

● 叶平脉 推州 / ED: 1004. 9. 21.040 9/1 = 1004. 4. 27.040 1004.

그 이 열차가 이전되는 경우, 여러분 이상인간 간회(보인적)으로 예 위우 그리지 동아를 수 있으며, 이유 전체 정치를 것임 것을 하면서 벌어지지 말았을 수 있습니다

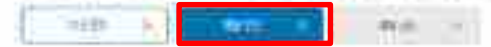

**○ 국가장학금(I유형 / II유형 / 다자녀 / 지역인재 동시 신청)을 선택하여 신청! ※ 국가장학금 체크여부를 확인하세요! - 신청하고자 하는 학자금유형 선택(국가장학금과 국가근로장학금 학자금 상품명이 비슷하므로 오신청하지 않도록 유의!)**

**- 일반 상환/취업 후 상환 학자금대출, 농어촌융자도 함께 선택하여 사전 신청 가능**

**※ 아직 신청이 완료되지 않았습니다.**

**- 신청정보 확인 후 최종단계에서 전자서명 동의를 완료해야 신청이 완료됩니다. (신청완료자에게 메시지 발송)**

## **[※중복지원자] 국가장학금 신청하기 : 신청서작성(04. 학자금유형 선택)**

#### 신청서작성

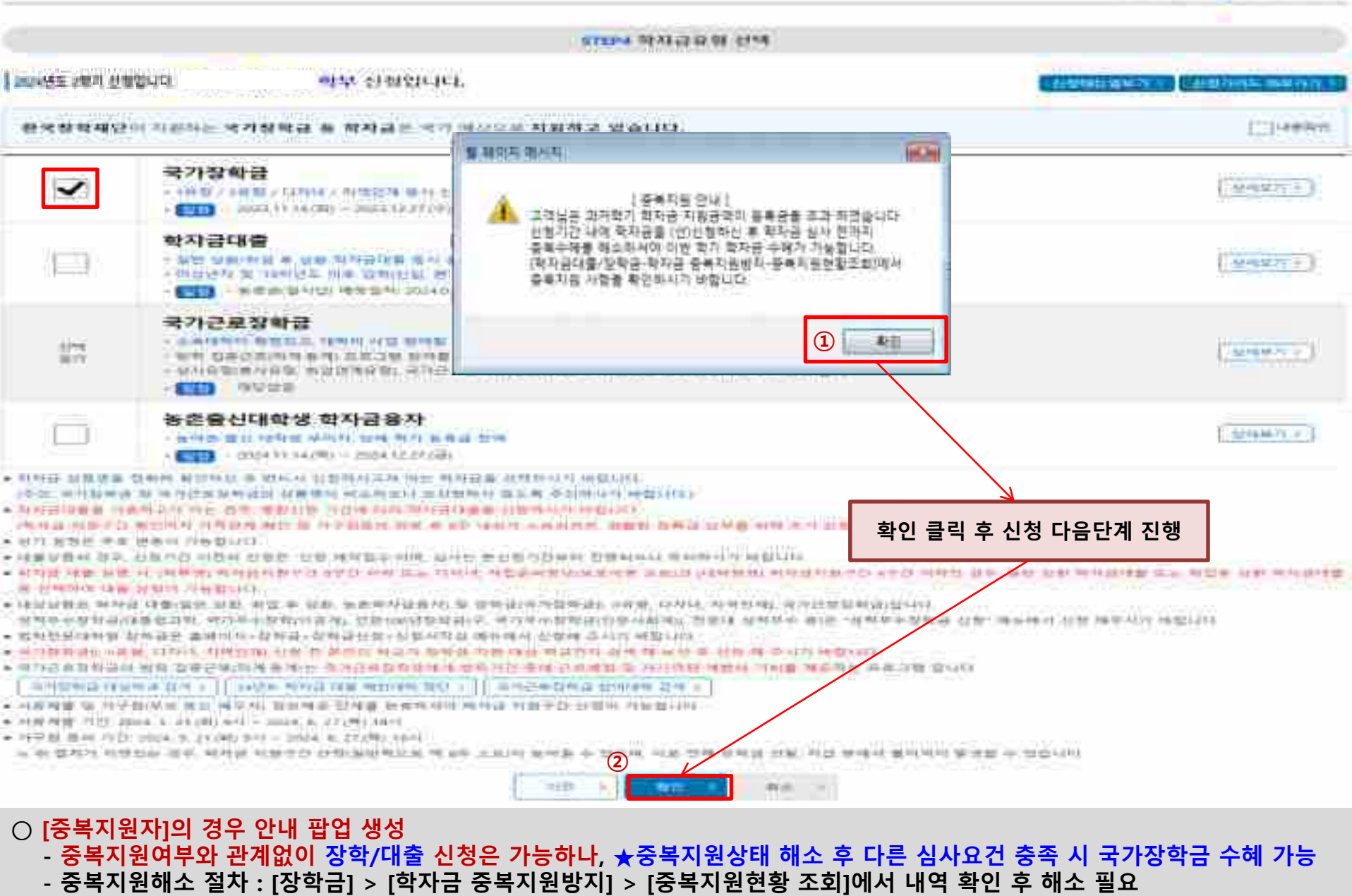

**※ 국가장학금 수혜 시 불이익이 없도록 사전 안내 및 중복지원 해소 적극 알림 목적**

**CELLURO COM COMPANY CONTROL** 

### **국가장학금 신청하기 : 신청서작성(05. e-러닝 및 정보 입력)**

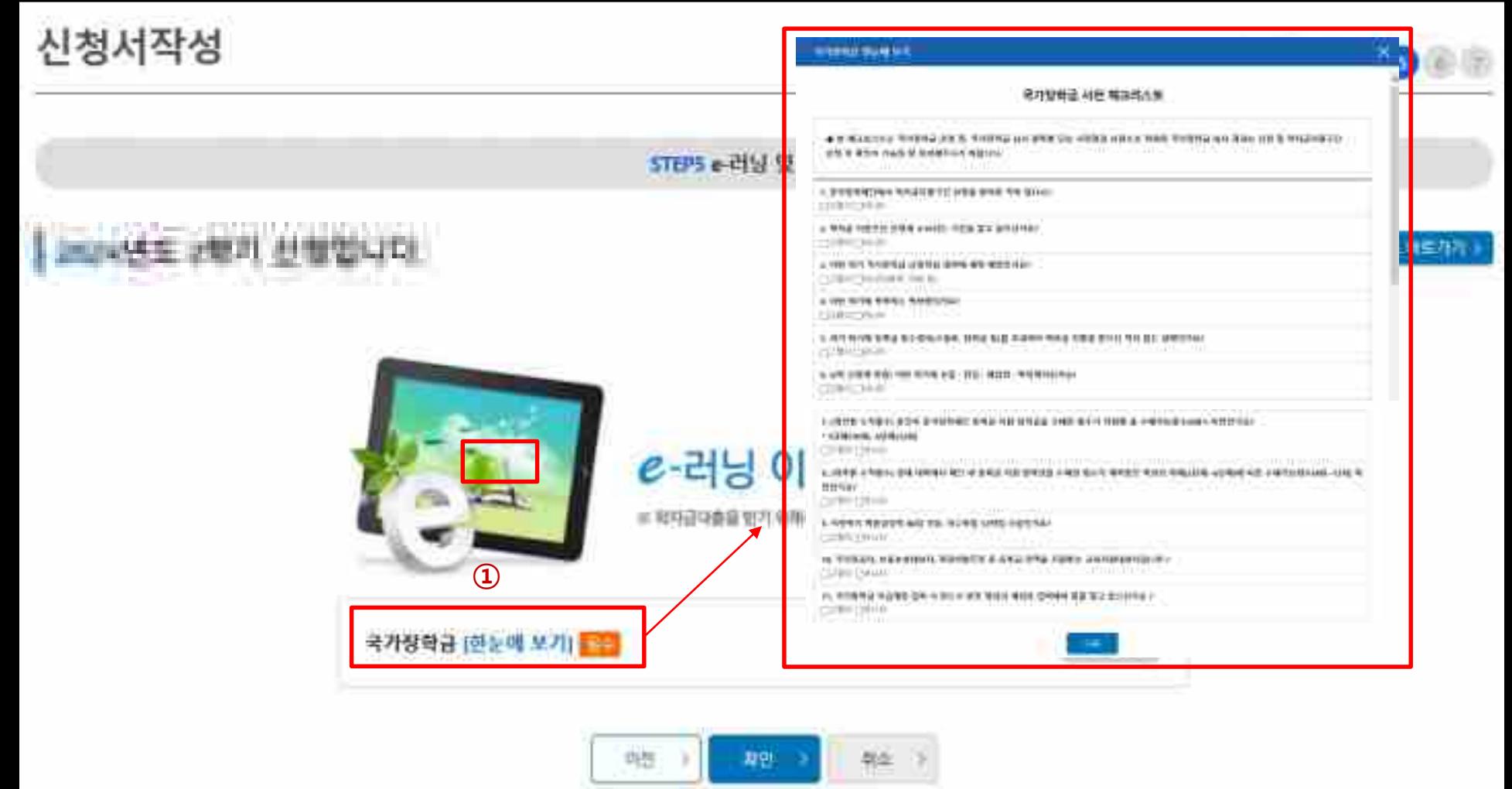

**○ 국가장학금 한눈에 보기(필수 단계이므로 미확인 시 진행 불가) - 국가장학금 사전 체크리스트, 신청 및 서류제출방법 등 확인 후 팝업 하단 다음 버튼 클릭!! ※ 확인 버튼 클릭 완료 후 다음 단계 진행 가능 ★(중요)국가유공자, 보훈보상대상자, 북한이탈주민 등 등록금 전액을 지원받는 교육지원대상자(면제대상자)는 국가장학금으로 대체하여 지원 불가. 단, 교육지원대상자 중 수혜 횟수 초과, 초과학기 미지원 등의 사유로 학생 부담분이 발생한 경우에 한해서만 국가장학금 지원 가능**

#### **○ 국가장학금 지급계좌 입력 - 대학에서 입금할 신청학생 ★본인 명의 계좌번호 입력 ※ 반드시 본인계좌로 입력하여야 하며, 타인의 계좌 입력 또는 사용 불가 계좌 입력 시 장학금 수혜 불가** 15

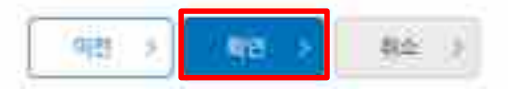

※ 장학금 몇 농촌학자금음차 작급을 따란 계좌에보도 반드시 분인계화로 입력하여야 하며, 밖인의 계좌 앞부 시 수택 불가 ※ 농촌학자공문자 선물생권신입생, 관람성, 체음학생) 대통 승진자에 관해 차비 등록 후 분인에게 후자공이 지급되는 계좌정보합

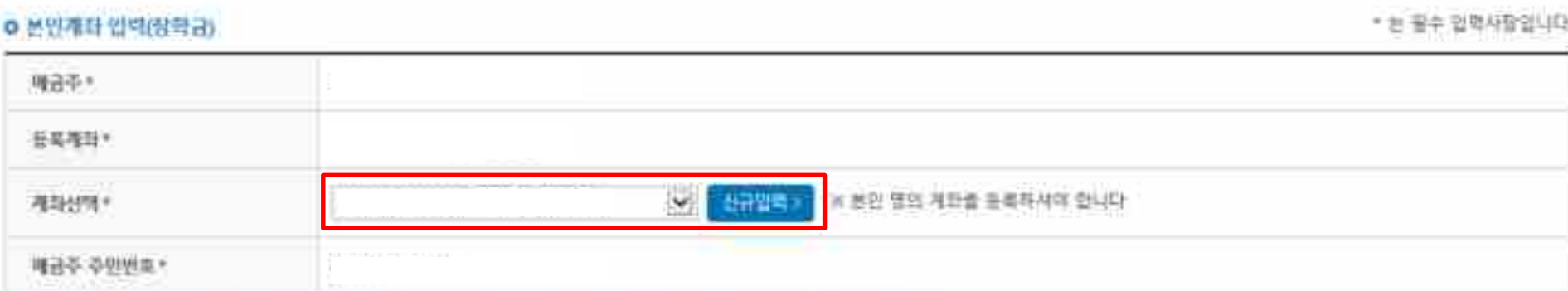

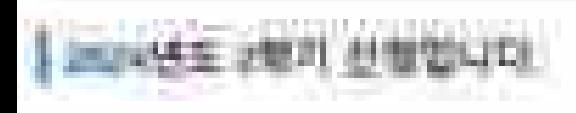

신청서작성

STEPS e-러닝 및 정보인력

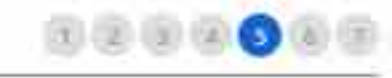

선생이뉴얼보기

선택가이드 배로가기

### **- 논지 확인**

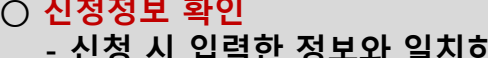

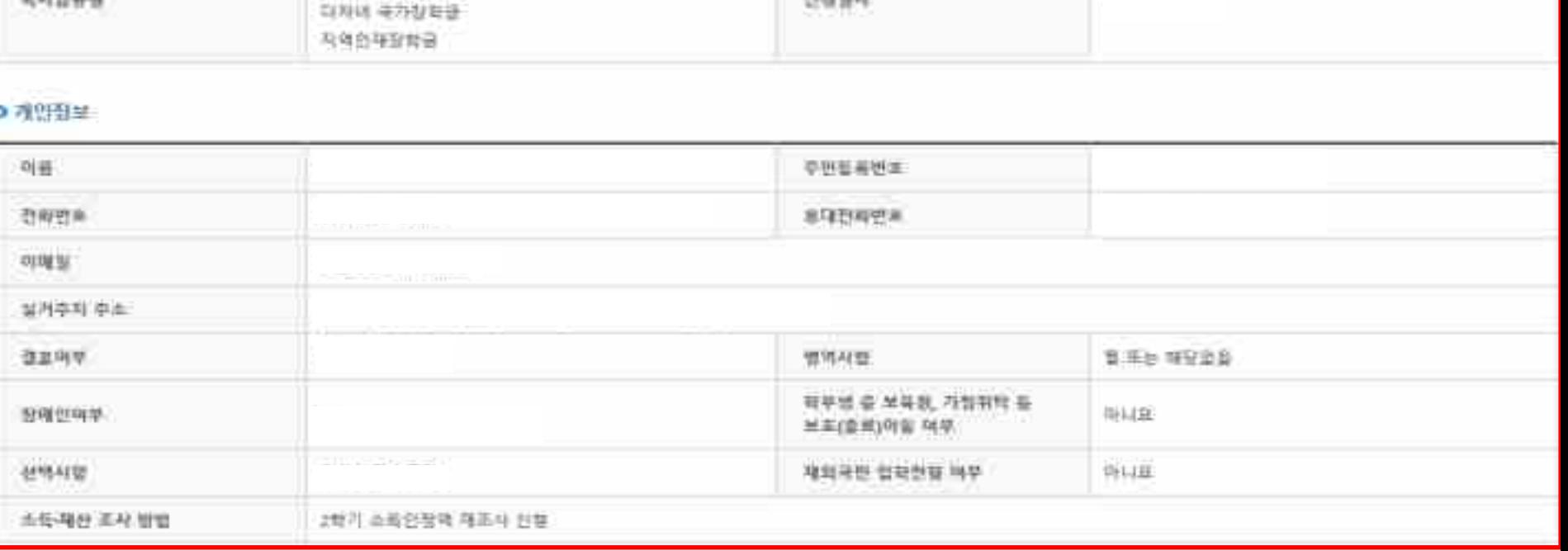

#### = 입혹하산 신절정보가 정확한지 다시한번 확인하세요.

신청서작성

= 신청관료 전 최종 확인 단계입니다.

叶银银

视特征转移

2024년도 2학기 테스트대학교(본교) 학부 신청입니다.

■ 用確 신청해통을 확인하고 하단의 '학연'비원 클릭 후 전자서명을 몰던 최종신형 바랍니다.

국가원학권(유형/학생작업자원행) 马乃登斯最多斯顿阿勒巴地利普顿

STEP6 신청정보확인

무변동로범표

선생일자

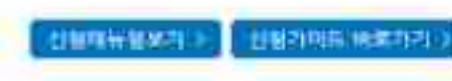

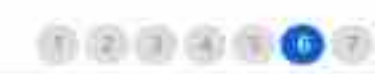

## 국가장학금 신청하기 : 신청서작성(06. 신청정보 확인)

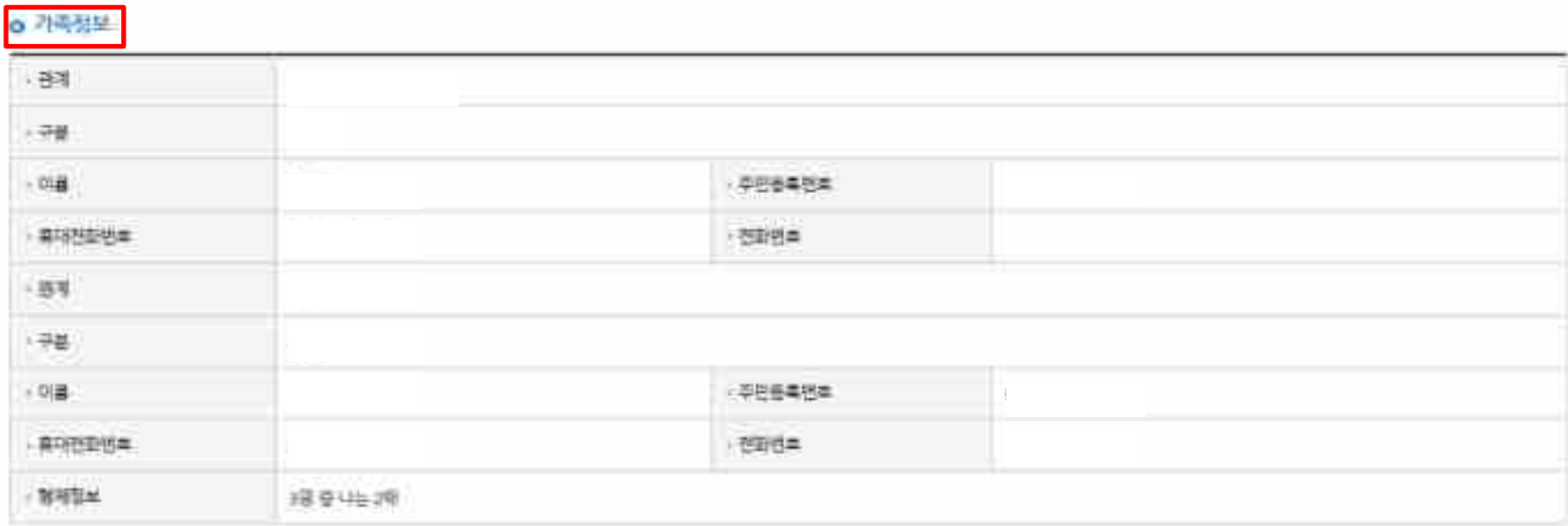

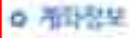

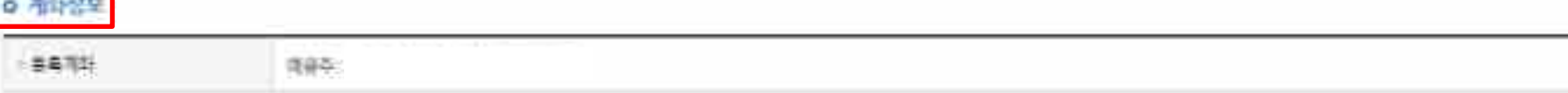

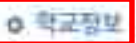

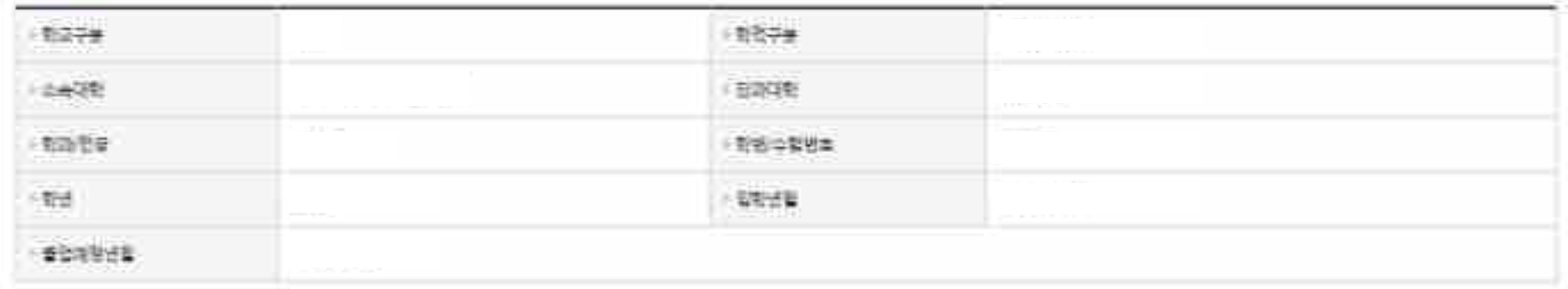

#### **○ 신청정보 확인**

**- 신청 시 입력한 정보와 일치하는지 확인** 17

#### 中部無利福福島

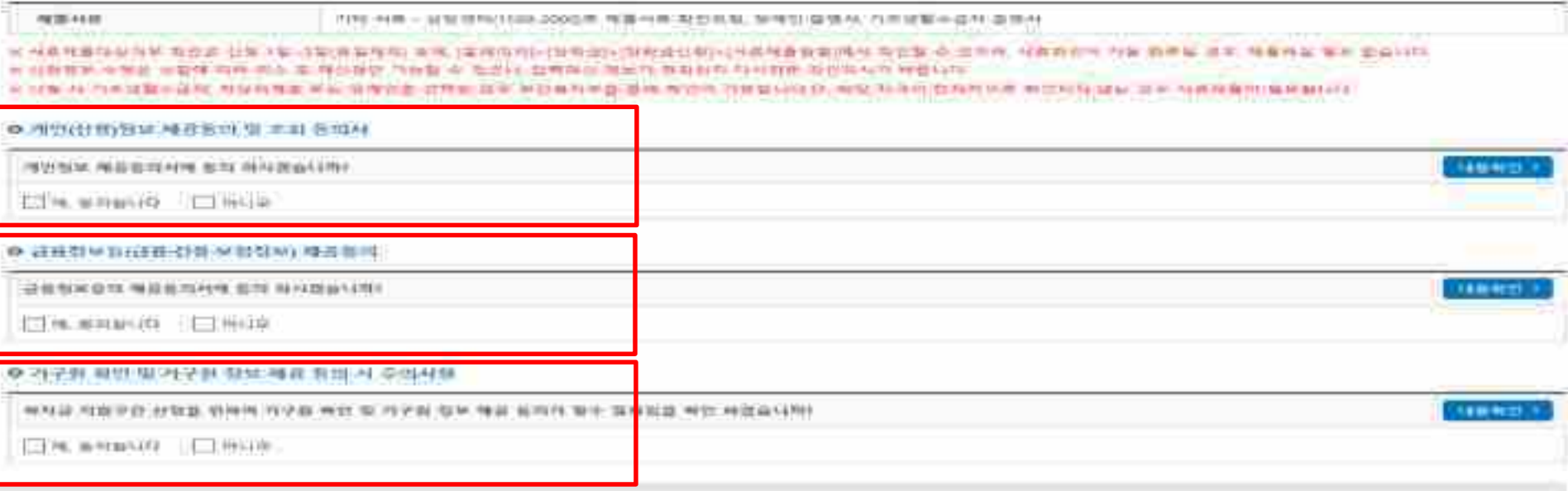

#### 현극장학제인은 학생이 용을 실현할 수 열포욕 극가 매선으로 다양한 지원제도를 운영하고 있습니다. 투표 서입은 원육성학재단 누리집 작 배등에서 확인할 수 있습니다.

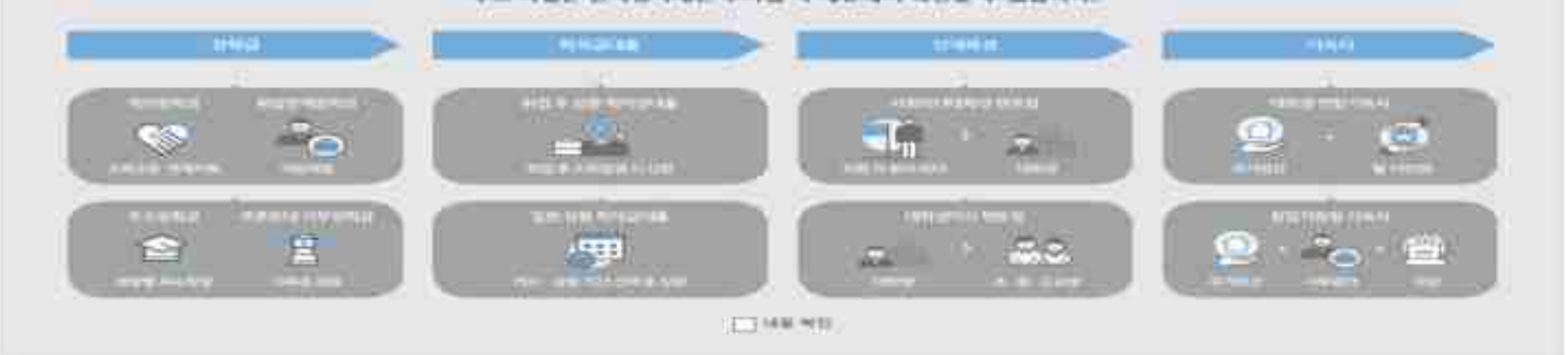

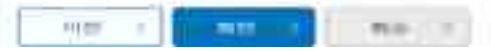

#### **○ 학자금 지원구간 확인을 위한 본인 소득∙재산 및 학자금지원 자격요건 파악에 필요한 범위 내 활용 목적으로 개인정보 제공 동의 ○ 금융정보등(금융∙신용∙보험정보) 제공 동의 진행 ○ 가구원 정보 제공동의 필요성, 진행방법 등 주의사항 확인** 18

#### の道馬村麻福島

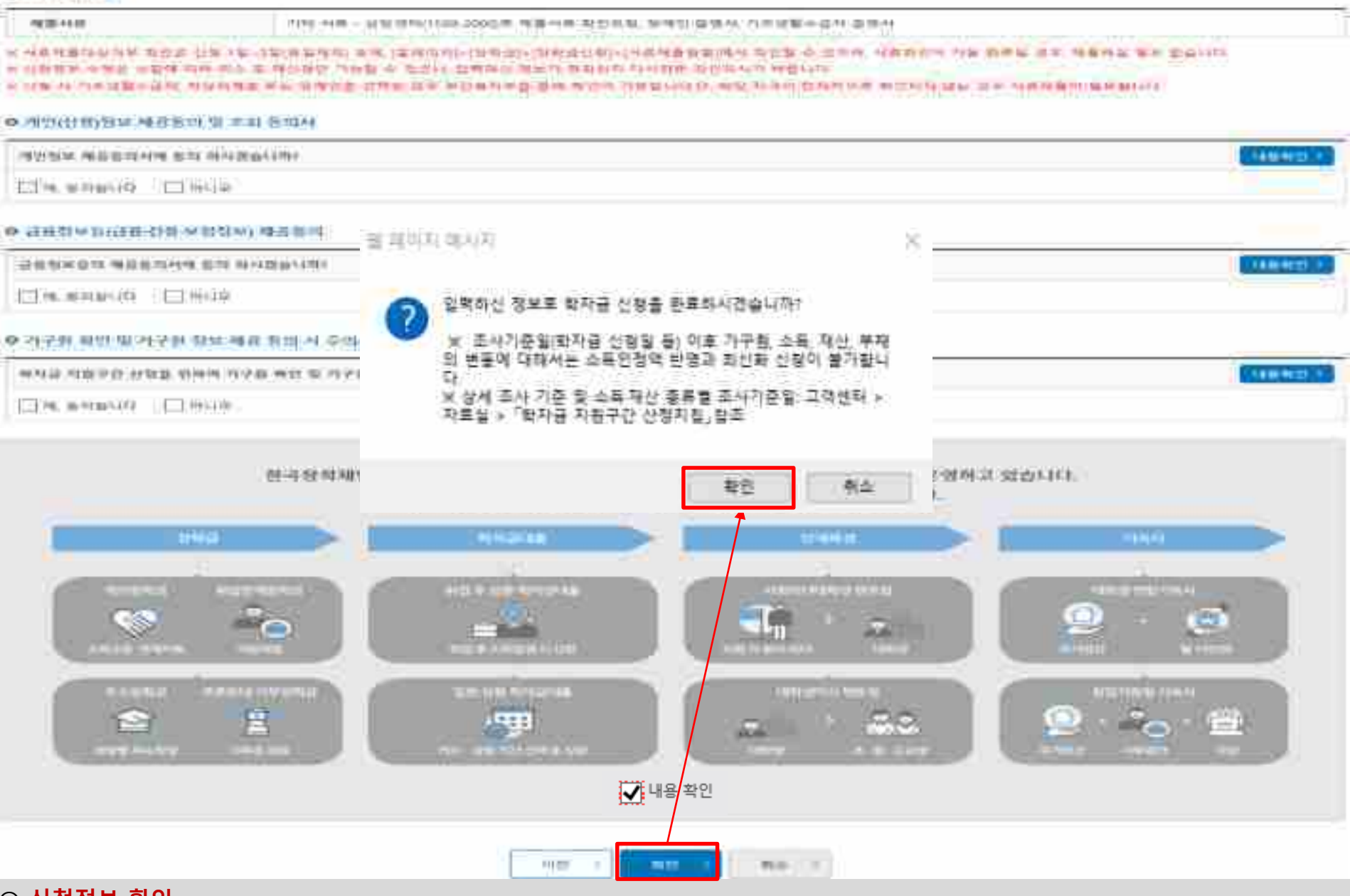

**○ 신청정보 확인 - 신청 시 입력한 정보와 일치하는지 확인** 19

#### ※ 活気相応理具

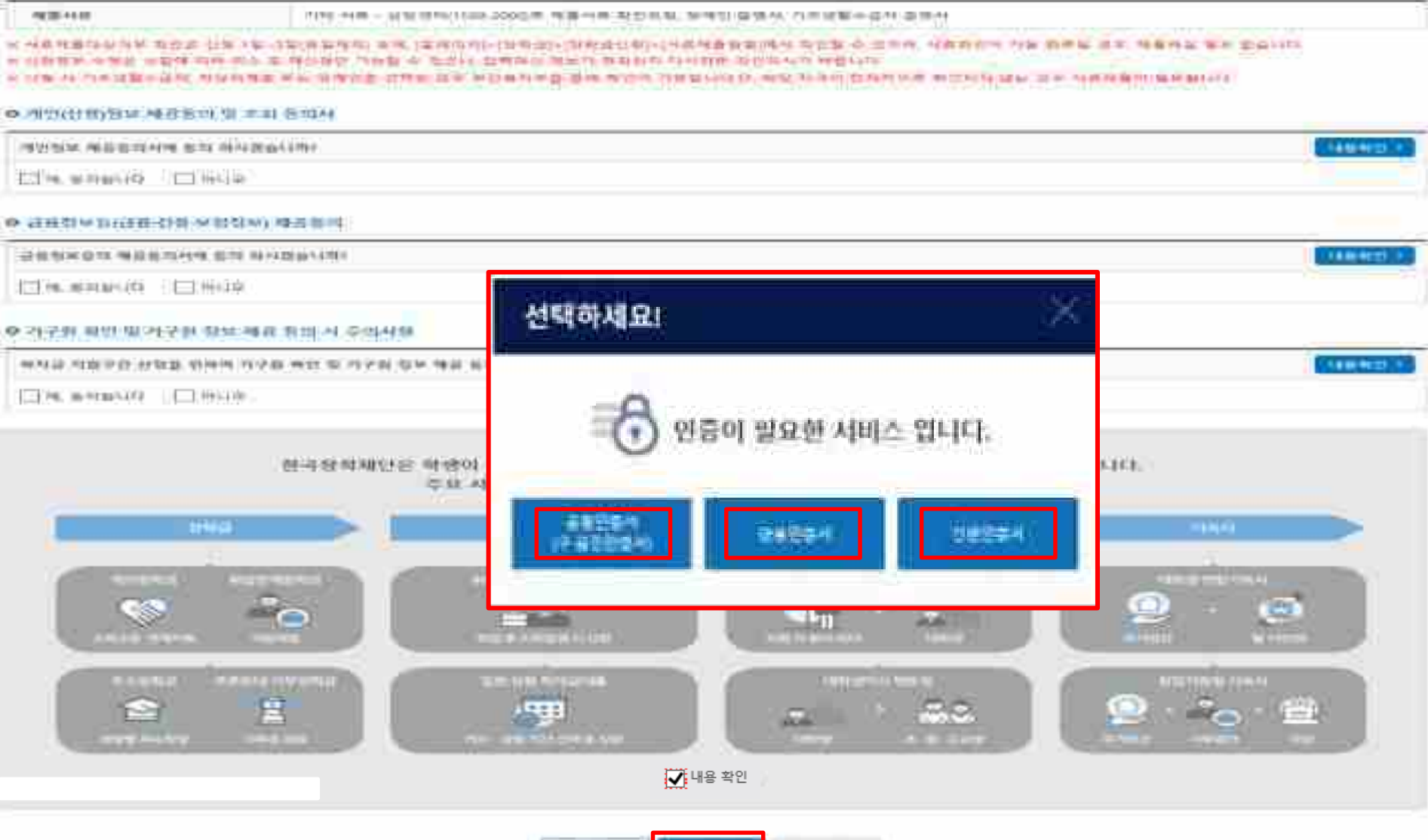

**○ 신청정보 및 전자서명 확인**

**- 신청 시 입력한 정보와 일치하는지 확인 및 전자서명 확인 ※ 해당 화면에서 전자서명수단\*이 확인되지 않을 경우 국가장학금 신청이 불가하므로 최종 신청 여부 반드시 확인 필요 \* 공동인증서/금융인증서/간편인증(민간인증서)** 20

FILES!

**COMMERCIAL** 

**PERCITY** 

### **국가장학금 신청하기 : 신청서작성(신청서 제출 완료)**

### 신청서작성

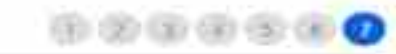

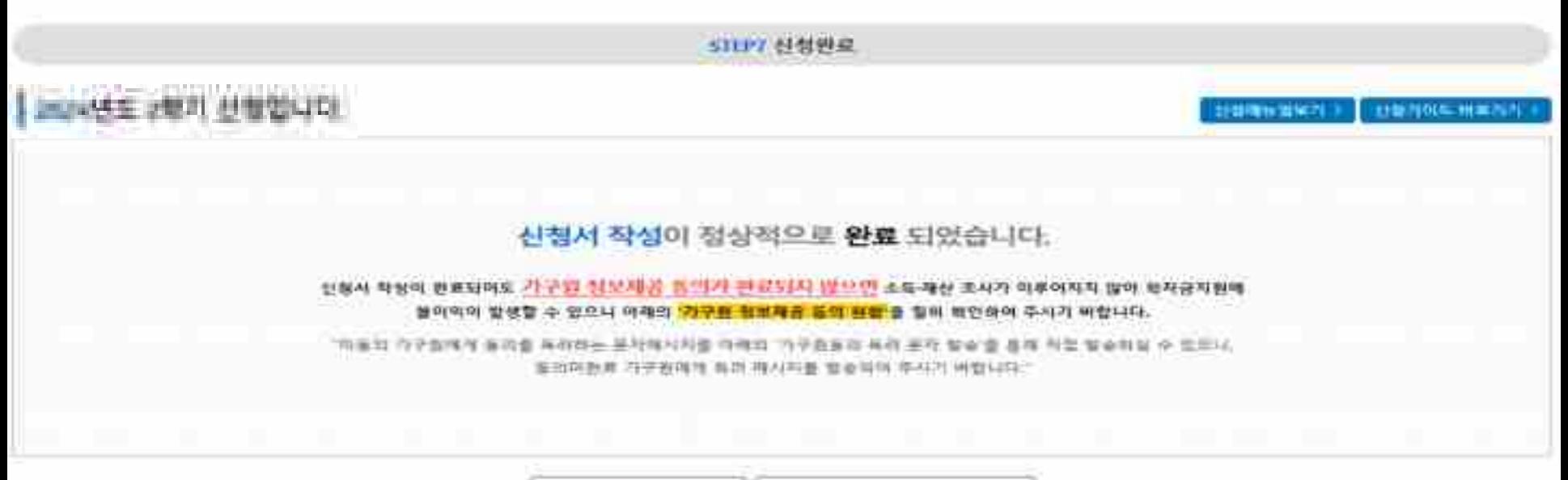

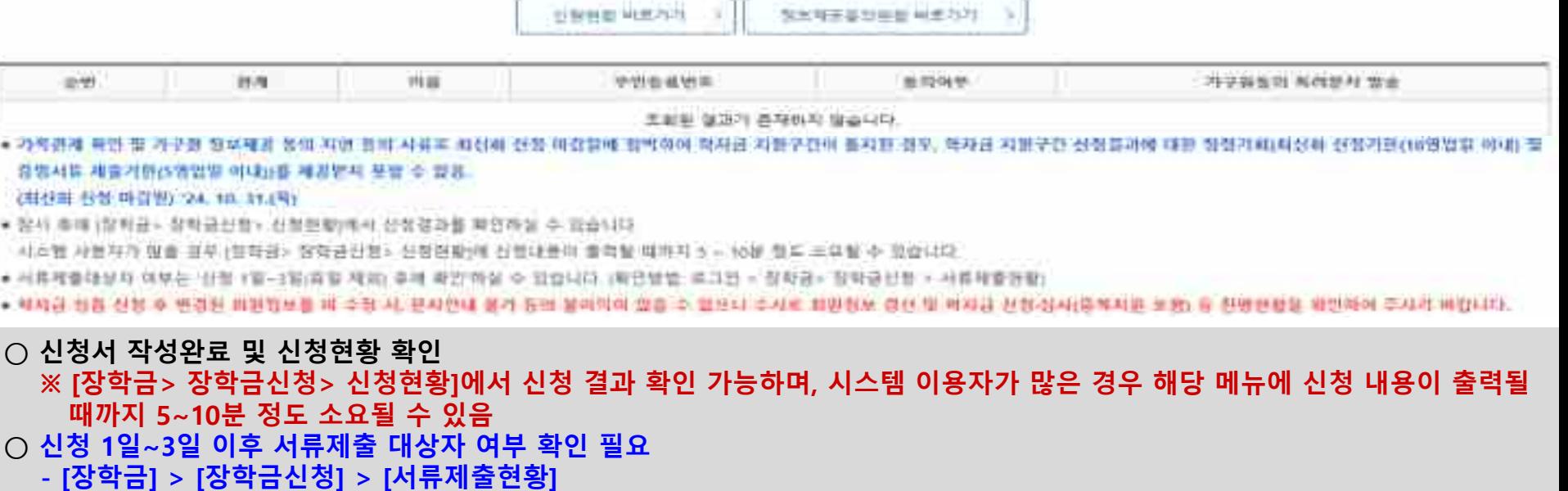

**○ 신청 시 입력한 가구원의 '가구원 정보제공 동의현황' 반드시 확인 및 미동의 시 기한 내 완료해야 국가장학금 수혜 가능**

**○ 동의여부가 동의함으로 확인되는 경우 추가적인 가구원동의 필요 없음** 21

### **|국가장학금 신청하기 : 정보제공 동<u>의현황</u> 확인**

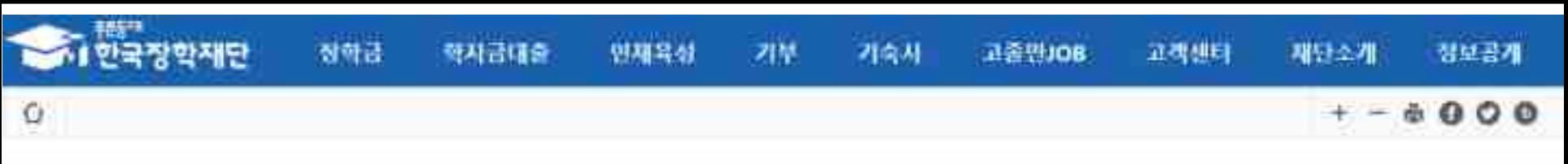

### 정보제공 동의현황

### 2024년 2학기 정보제공통의 현황

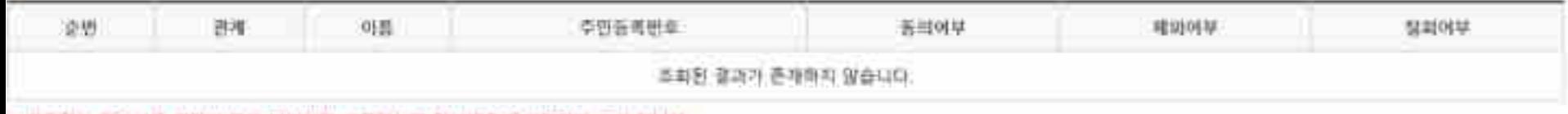

■ 가족정보 꿀수서를 확인비·판출 되어야만 과육장보를 정보해공·원의원활이·조회 된니다.

### 2024년 2학기 정보재공동의 서류제출 현황

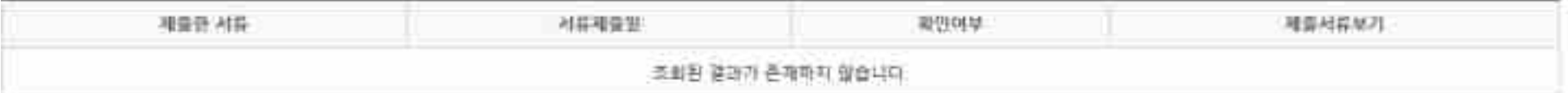

m 가구용 동의를 원료하지 않은 경우 학자금 지원구간 선정이 불가합니다.

로프라인 동의 참자를 진행하기 위해 **신청자 정보북인 및 필수안내사항 교치** 동이 필요하므로 **한국장복재단 상당센터(1599-2000)**로 문의바랍니다

■ 동의대상 가구원이 화점(가족관계 확인 및 서류저리 원로)된 이루 동의서 양식 오침 및 출력, 체출이 가능합니다.

≡ 공적자료로 중평할 수 없는 '기타 부양관계단질'의 경우에는 공중작시를 제출해주시기 바랍니다. 공용학사 탁성 방법은 '흘패이지-고객센터-먼저학인해요 자료실'의 '개인 금융정보 제공 동의 대상 제와 요정서 탁성 얘시'를 참조하시기 퍼랍니다.

= 동의사 양식은 한국장학자인 **상담센터(1599-2000)에 요청 작성 방법**은 '훌평미치-고객센비-먼저확인때표-자료실'의 '**가구원 정보제공 동의서(서민)' 생물** 을 잘조하시기 바랍니다.

○ 가구원 정보제공 동의현황 확인 화면 - [장학금]-[학자금 지원구간]-[가구원 정보제공 동의현황]

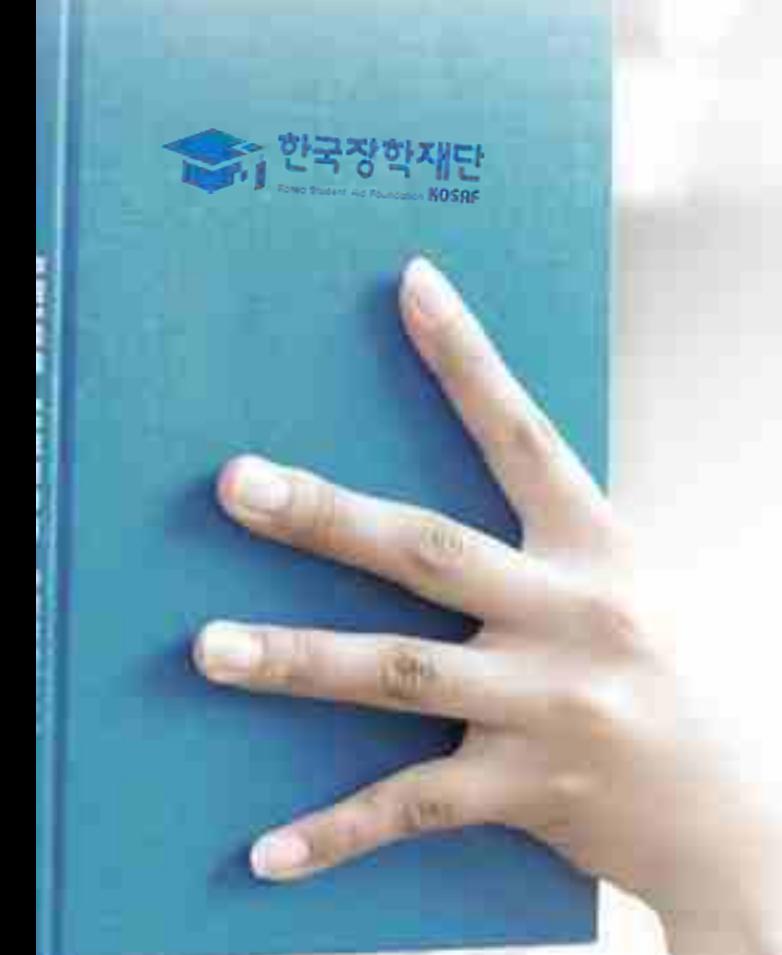

# 신청정보 수정방법

### **○ 신청현황 확인하여 본인의 신청여부 확인 가능 ○ 신청정보 수정 시 [장학금]-[장학금신청]-[신청현황]에서 우측 하단 "신청서수정" 클릭** 23

**국가장학금 신청정보 수정 방법**

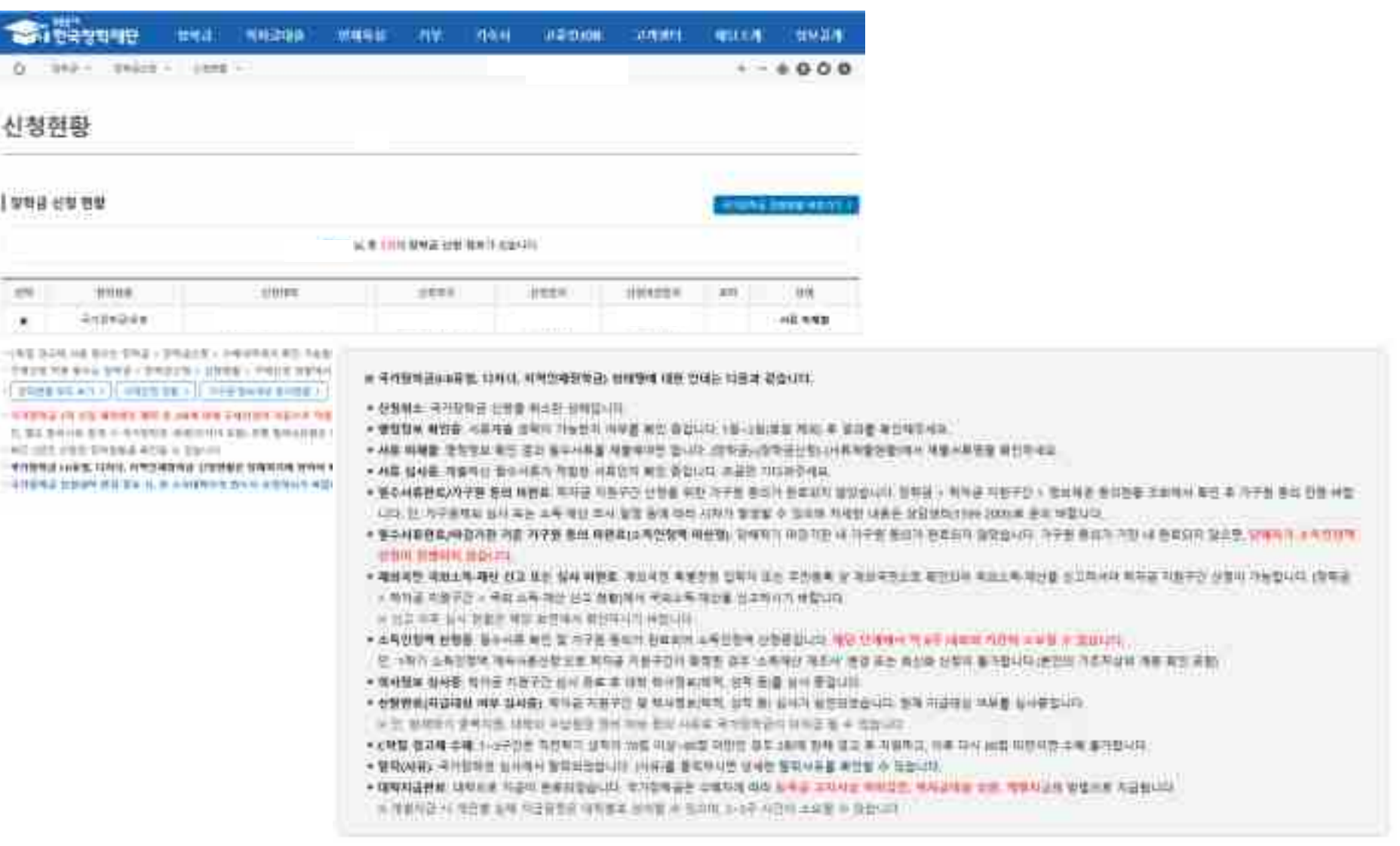

### ○ 신청현황 확인하여 본인의 신청여부 확인 가능 ○ 신청정보 수정 시 [장학금]-[장학금신청]-[신청현황]에서 하단 "신청서수정" 클릭

#### 社長相談性を · 선생세수정 > 21 林林教会(3) 3 税 中国語 3 相談理論:

- [3] 남편상 이 특수야 들었다. 방문장군단 등로장관리를 통해 발리 소화통신 \*
- 불화력 대학원대통령과학장학균 원사에서 불법과하였습니다.

국가장학금 신청정보 수정 방법

一致的奇怪

참학급

= (국가무수항하) 계속장판생의 경우 채당학가 수해가 가능한 확생만 선청으로 표시됩니다.

**NHHH +** 

- 에서: 표학자(군표학 포함), 컴쩍대달자 등 확당하기 참항금 수해가 불가한 학생은 모두 선정필락으로 표시

单补合精金

인재육성

1 한국장학재단

장하금 -

 $\Omega$ 

- ▲ 합격: 대학원대통령과학정학금 심사에서 합격하였습니다 :회중정격까지 안내에 따라 추가서로 체출이 필요할 수 있습니다.)
- 1차평가불량격: 대학등대통령과학장학금 서류 성사(요건심사 承勤)에서 불합격하였습니다.
- ▲ 1차량가합격: 대학원대통령과학장학금 서류성사에서 법격하였습니다.(전합안내사함을 확인해주시기 배랍니다)
- 심사중: 대학원대통령과학장학금 요건된사 혹은 서류 및 편집임사 중입니다.
- ▲ 신청원료, 대학원대통령과학정학금 신규정학생 신청을 완료한 상태입니다.
- 대학원대통령과학장학금 신규장학생 신발용 위한 주요 상대명에 대한 인대는 다음과 같습니다.

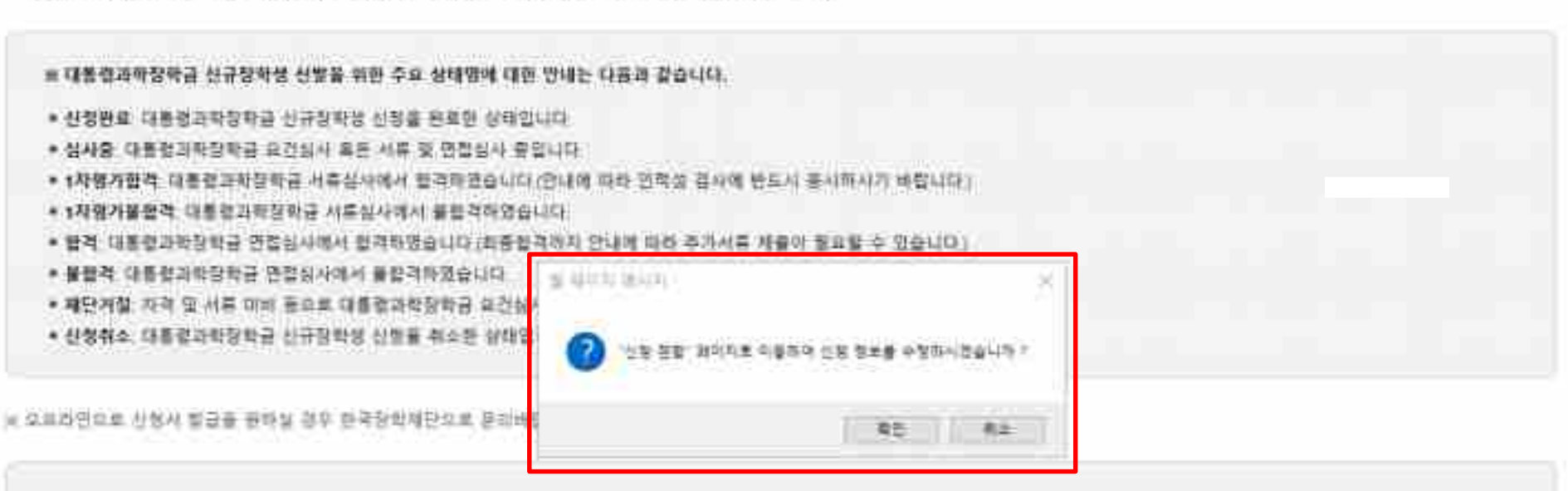

가부

가숙사

2番号JOB

고객센터

재단소개

정보광개

 $+ - 0000$ 

※ 長春森會 70H(年) 날부한 경우 長春春研究이 廣行隊 수 없으니(단, 신입설군은 7)ms (24) 현황 및 대학을 수납기간을 확인 변합니다. (문의: 100F-2000)

※ 오프라인브로 중앙서 쌀금을 끌하실 경우 친국장에서만 요로 공의 바랍니다.

학자금차를 심사 진행이부를 재판을 통해 반드시 확인하시기 바랍니다. 군코 1599-2000

※ 작사금대출 섬사는 전 신청기간에 학자금대출 / 학자금대출 설행/선정전복)에서 확인하실 수 있습니다.

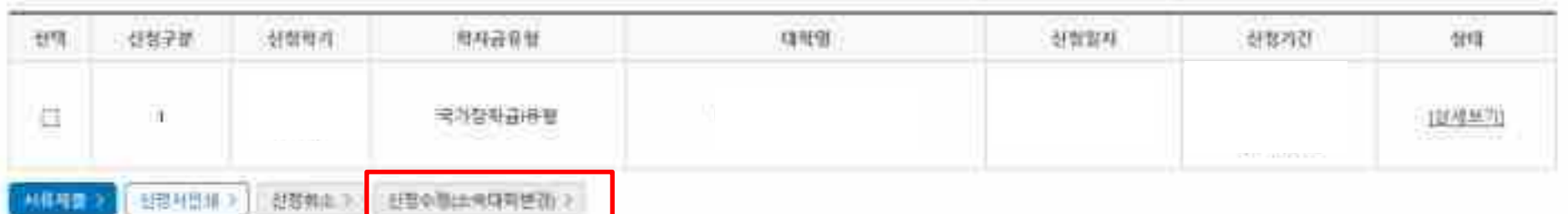

## 사전신청현황

사전신청현황

### **국가장학금 신청정보 수정 방법**

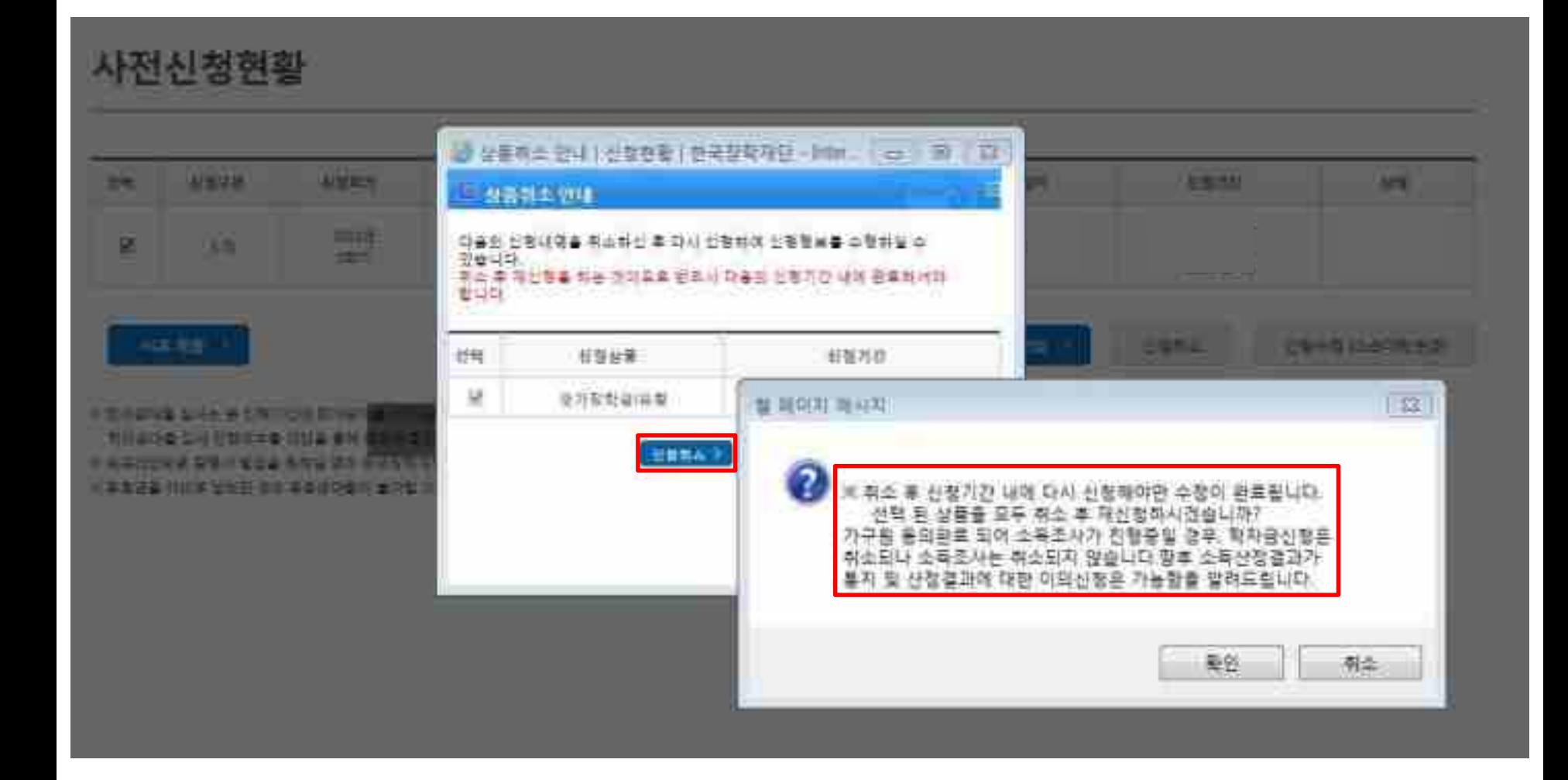

**○ [장학금]-[장학금신청]-[신청현황]-[사전신청현황]에서 우측하단 "신청수정" 클릭 후 "신청수정 팝업" 내 신청취소 클릭 ○ 신청취소 후 재신청 시 정확한 정보로 입력하여 기한 내 신청 완료해야 함** 26

## 사전신청현황

#### 사전신청현황 划件 付有子饼 封营管理 向马音音管 **QR91** 封管窗자 计数内器 信用 a 电利替斯基特量 1204年71 LB. 선택하세요! **AIGR2** 出限 4日18 ♪ 但要如此(3) **EEW** \* 학사금대출 섬사는 편 신청기간에 학자금대출>학사금대 학자금차를 심사 진짜여부를 채단을 통해 반드시 확인해. ※ 오용라인표로 중요시 쌀급을 표하실 경우 컴국장이에만 민중이 필요한 서비스 입니다. ٠ ※ 표류표출 자비로 납부한 경우 표류결대할이 불가할 수 있  $|00|$ · 前を記事作<br>(作前記録作) 19874 교부민준이

**○ [장학금]-[장학금신청]-[신청현황]에서 하단 "신청수정" 클릭 후 "신청수정 팝업" 내 신청취소 클릭** 30 **○ 신청취소 후 재신청 시 정확한 정보로 입력하여 기한 내 신청 완료해야 함** 27

### **○ 신청취소 후 재신청 시 정확한 정보로 입력하여 신청 기간 내 반드시 신청 완료해야 함 ○ 국가장학금 신청방법 : 학생 신청매뉴얼 참고 (p.1 ~)** 28

두차 및 사실에 아닌 나를 앞부으로 상황이 가질 일 수 있었네. 자체를 피해 주먹도 뭐 사실이 확인 힘든 경우 방송하겠습니다.

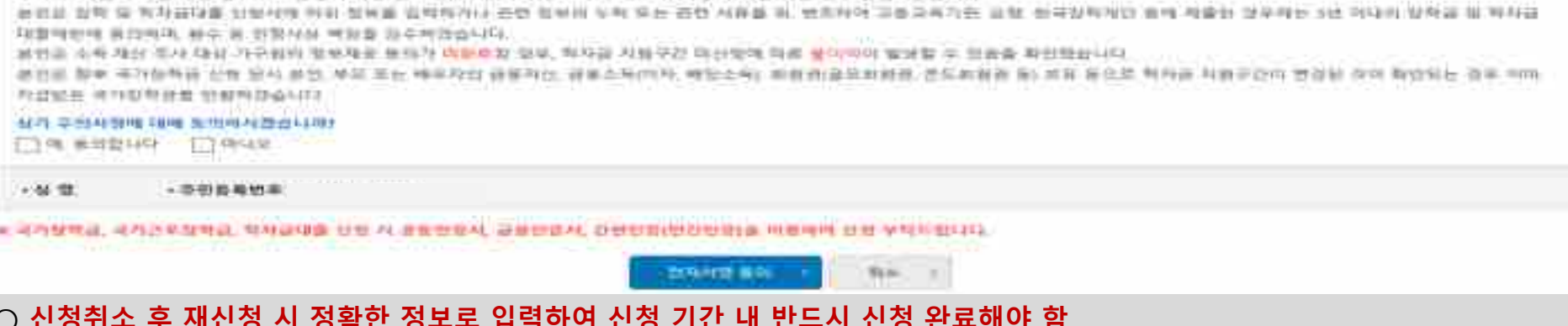

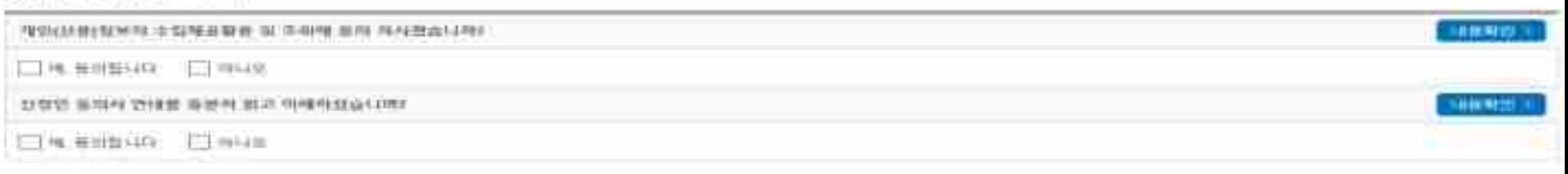

#### @ 782916452-3824 522 91:29 86:55

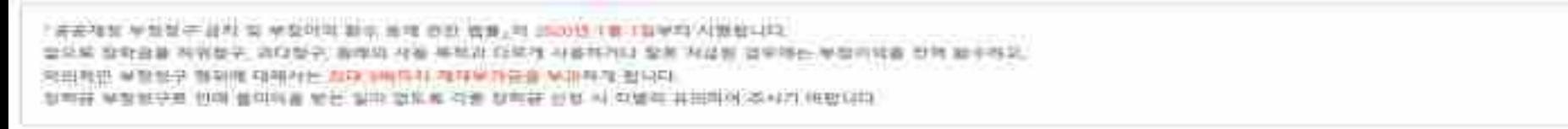

#### 광공재질원주법 ,시행에 따른 정책과 신청 뉴비사형

無意外 电过渡线 集结特殊 封型付帐 氟异烷 制用器 光师 鼠母 经装带条 装引性混血引出

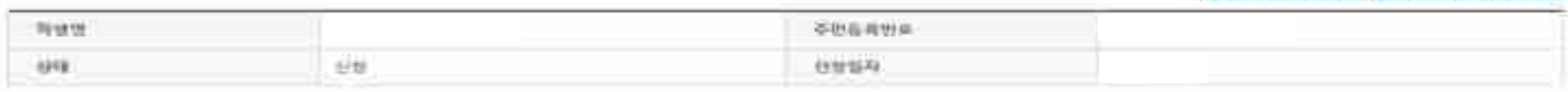

#### STEPT 社報長SL與 MSP 나라우드 어땠지 선생 없니다 杜勒斯特征统治 在解作用品 地理存用

## 신청서작성

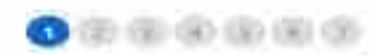

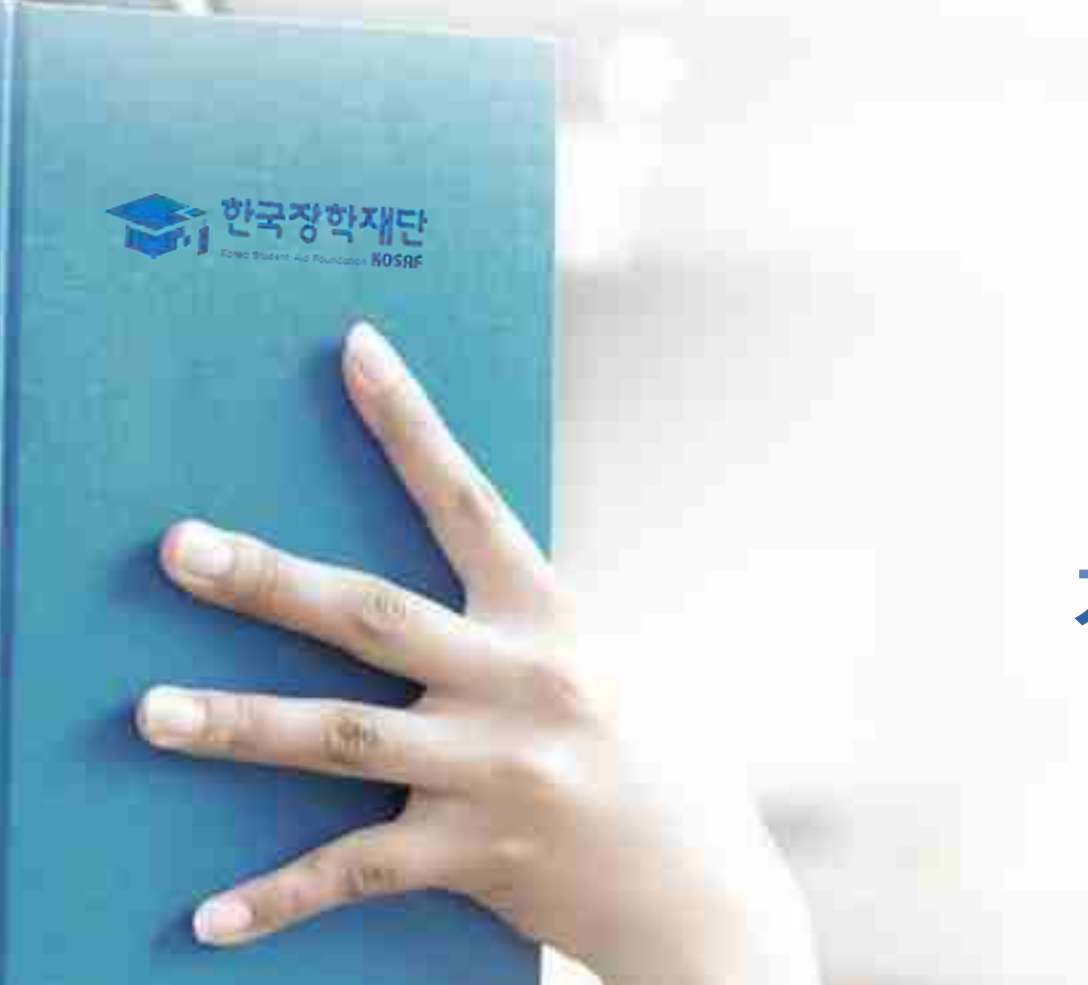

# 가구원 동의 절차

### 가구원 정보제공 동의현황 및 동의하기

#### ※ PC等 보면 표보고해야 얼굴한 경우 체과학수를 선택하세요.

[7] 河至长复世 医瑟马曾 伊特 猛炮 ※ 임전은 서비스 여름을 위해 키운드로만 비친 분석 그렇지 때용을 원활합니다.

#### 보 가상기보는 적용에 따른 사용 가이트

이두스 아이콘 살씨를 들어서면 가상키보드 발전화석(황전화 상태 변경 가능합니다.<br>스 : 항설화 상태 / 드 : 아랑섬파 상태

#### o 적지금 지금 소득 재산 확인 정보제공 동의

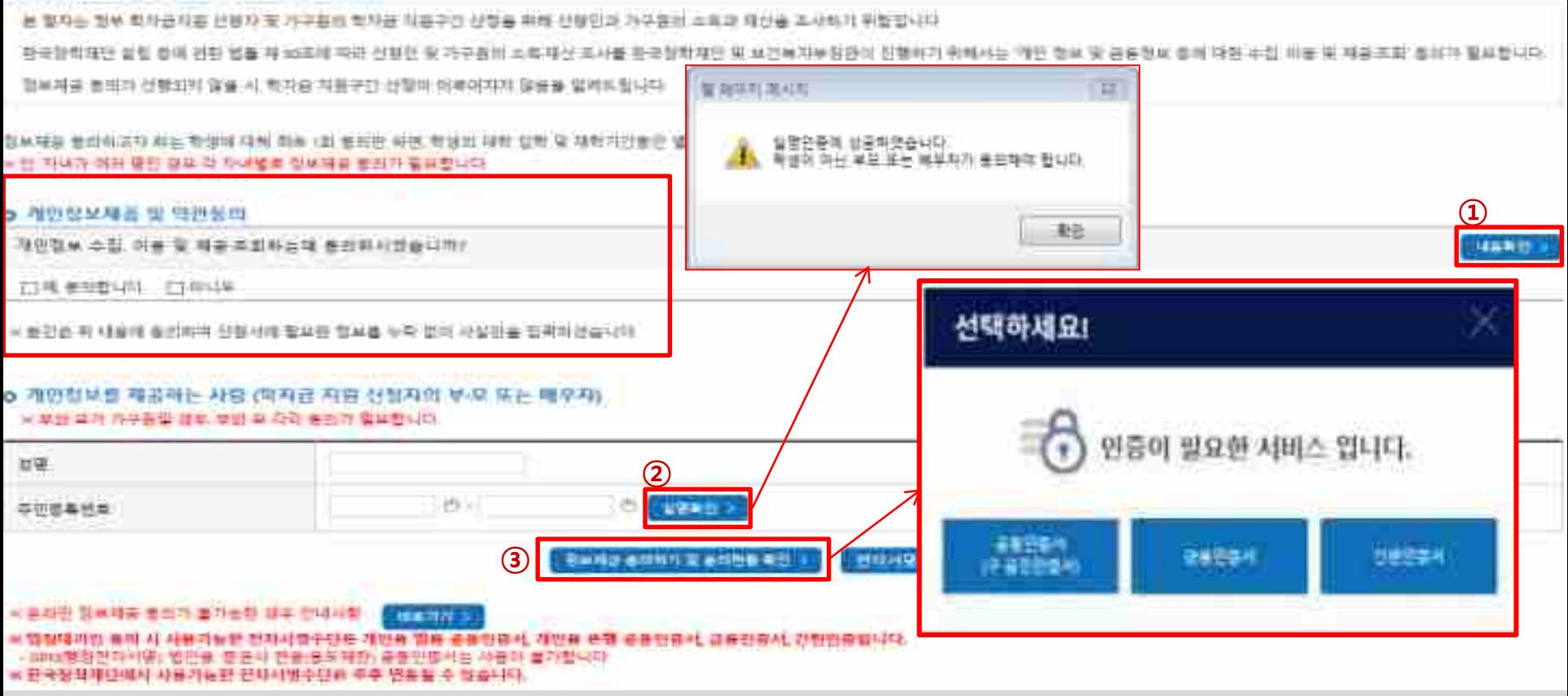

- **한국장학재단 홈페이지[\(www.kosaf.go.kr\)](http://www.kosaf.go.kr/) 접속**
- **[장학금]-[학자금 지원구간 ]-[가구원(부모 또는 배우자) 정보제공 동의 하기]** 클릭
	- ※ **준비사항 : 부모 또는 배우자의 전자서명수단(공동인증서/금융인증서/민간인증서) 지참**
- **① 개인정보제공 및 약관동의, ② 실명확인, ③ 전자서명 인증**
- **개인정보를 제공하는 사람(대학생의 부∙모 또는 배우자) 전자서명 인증**

### **가구원 동의 절차**

### 가구원 정보제공 동의

#### o: 게인정부를 제공하는 사람 (부·모·맛 배우자)

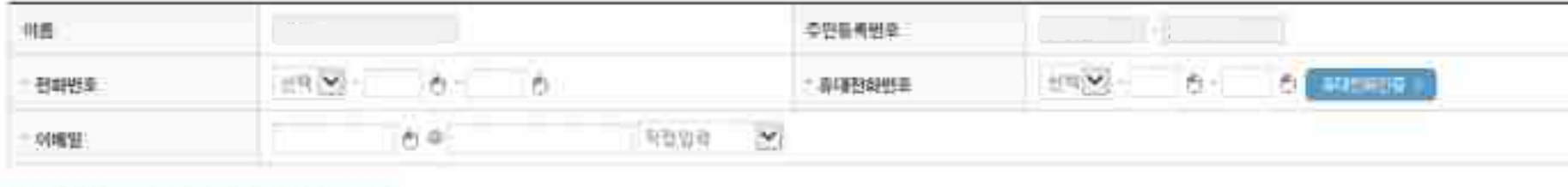

### 한다 가구 대상이 있을 경우 직접 합격 할 수 있습니다.

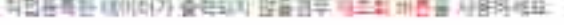

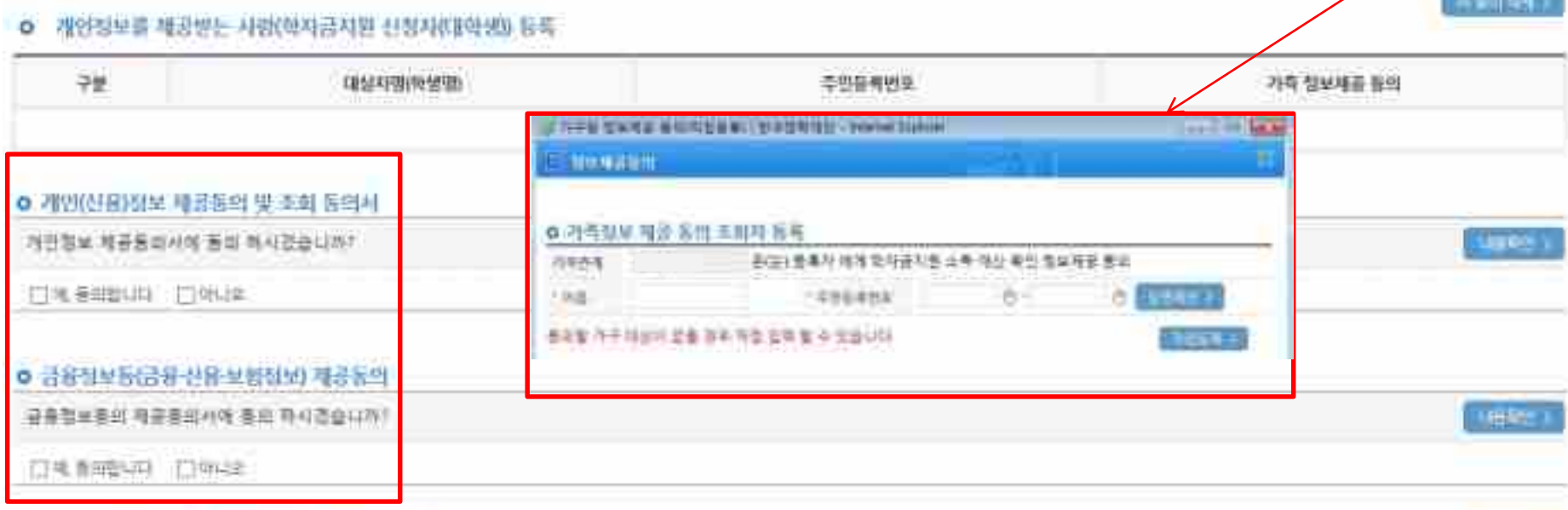

地位相比

○ [학생신청정보 존재 시] 동의대상자 선택 ☞ 개인정보 및 금융정보 제공 동의박스 체크 ☞ 동의완료(공동/금융/민간인증서 활용) ○ **[학생신청정보 미존재 시] 동의대상자 정보 직접입력 ☞ 동의대상자(신청자) 선택 ☞ 개인정보 및 금융정보 제공 동의박스 체크 ☞ 동의완료(공동/금융/민간인증서 활용)** 30

### ○**[한국장학재단 홈페이지]-[장학금]-[학자금 지원구간]-[한눈에 보는 학자금 지원구간]에서 소득산정절차 <sup>및</sup> 자세한 사항 확인 가능** 31

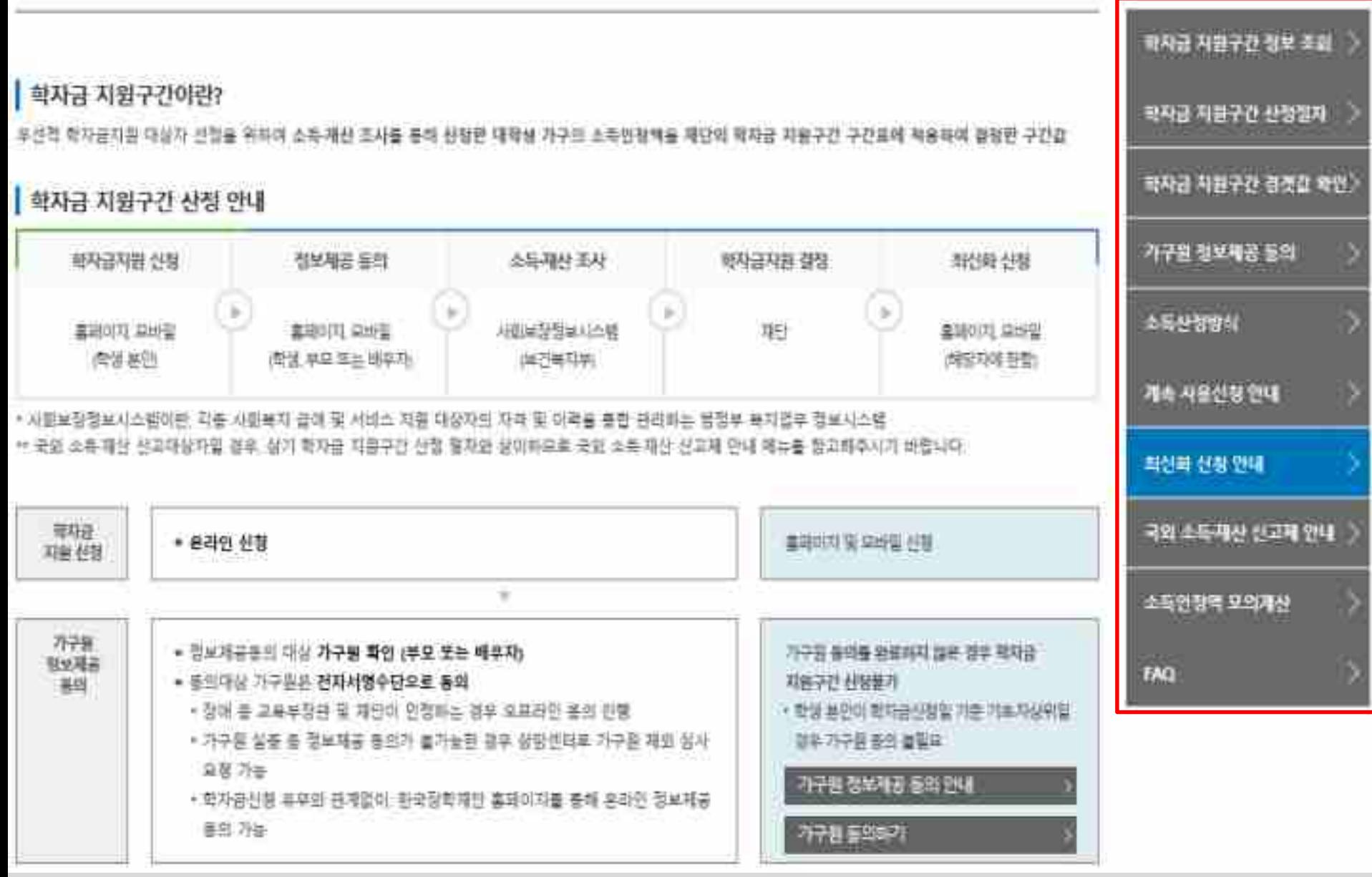

**소득산정방식 안내**

학자금 지원구간 산정절차

# 서류제출 방법(대상자)

재단 **NOSAs** 

### **국가장학금 서류제출 (홈페이지 업로드)**

#### 2024 년 2 학기 서류제중 현황

机异可量外孔

※ 하기, 연내된 시퓨 외에 수가 전문 시유가 있을 수 있습니다. 제출시표 및 유피시장은 파당피 '파물시유 색포망내 을 참고하시기 써졌니다.

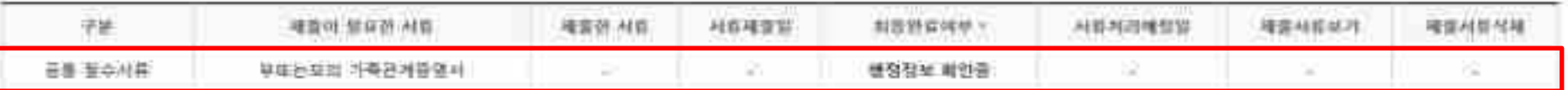

- # 이사세 회원의 시즌든 시작가 분가들습니다.

※ 张李利府,变 材料和精神量 辅助环 创举上 "替春?我~4篇 健富罪 ® 或性畸胎 李·查辛琳, 群兽世界 列草州 "董李祥横碧紫,世界和精智能让 '拜得斯世州'教育的 尊崇 "其后" 驾和将者 被甘露草 金鸟管甘雪 산창용 위엔 사용세용에 필요(접근, 정부' 입니다.

· < 我到身份 耳芒 阿雷勒 科弗丹 "老爷孩"等 甚至, 我當場兒 耐 对将强 倒剩件 利普特平凡可 计型局站.

- 서류제출 판대에서지는 다음과 같은 결치로 불순합니다. 판대해시지 수선 서 예술점도서유를 확인 또 가끔 내 개울하시기 마립니다.

- 학자금대를 선정 시 학자금 지원구간 산업에부 이러트 산학한 재학원인의 경우 신정적으에 따라 시유체들이 영화할 수 있으며, 학자금 지원꾸간 신정에부 '아이프'로 선학한 대학들경에 판매어 학출시휴가 置置法图

- 자장준비청면 몇 보호마음 신청이부 '예'로 신학화 만년세 성격 회부성고 경우, 이래의 제공 조건에 따른 시름체출에 원료되어야 대출 실사가 진행될 수 있습니다.(지세한 안내는 1100-2000명에서 만내 25年8日

= 자립문바정년/바죽중국아음 : 자료종부토민서

@ 34本对景(甲骨壳材A)体) (但中村制能已A)( 电传书衬衬体 非异变

全 单单叶香(污售钢制) 污售钢构单重相包材

十交付关项目 故乐 的过去时有有某少时 用并塞 兼相 网络委问员马 寥 早来明显 计常问标 计批 叶丝

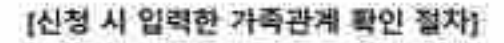

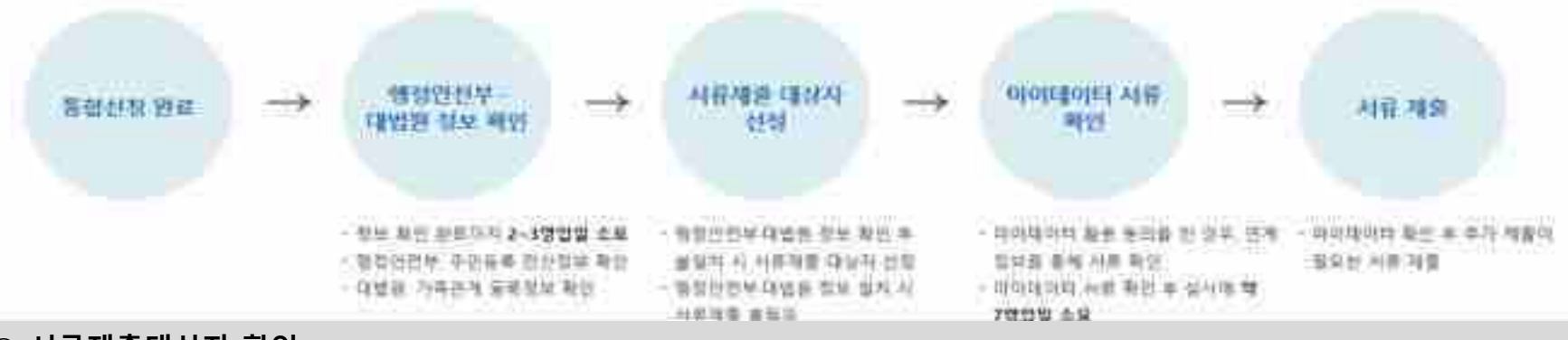

○ **서류제출대상자 확인**

#### ○ **홈페이지 서류제출 : [장학금]-[장학금신청]-[서류제출현황]- "서류제출" 클릭 후 해당 서류 파일 업로드**

- **○ 형제/자매(자녀) 정보 증빙 서류(제출대상자 서류 제출)**
	- **- 미혼의 경우 신청자 부 또는 모 명의 가족관계증명서 제출**
		- **- 기혼의 경우 신청자 본인 명의 가족관계증명서 제출** 32

## **국가장학금 서류제출 (홈페이지 업로드)**

#### 2024 년 2 학기 서류제출 현황

※ 하기 연내왕 씨류 외에 주가 재물 세류가 있을 수 있습니다. 제물씨류 볼 유피사항은 마당피: 때물씨류 색포망내 을 참고하시기 써졌니다.

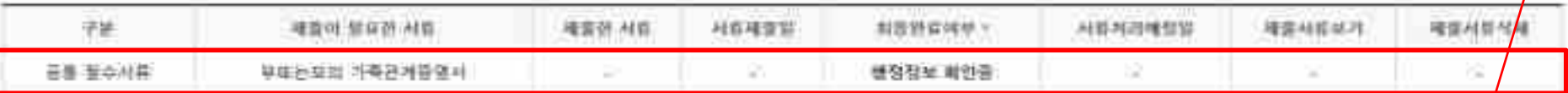

- ※ 이사에 화용한 서류는 사용가 분가들들니다.
- ※ 经令别存货 材料和存储量和全球材料 创举上 "性智学近~4篇 但智能 ® 或性畸型 今 宜平和; 群音形象 列草林 "想会和待警候,世界和待警能让 /对待联想所 查看形 尊崇; 其后 "常和朴君 或性色率 体系性肌病 산창용 위엔 사용세용에 필요(접근) 정부 입니다.
- 《将部身故 基在 阿雷哥 利弗斯 "老哥所"复 孩子,"我要用叶 耐,对将是:假制作,和音师手机引用型同身.
- 서류적중 판대에서지는 다음과 같은 결치로 불순합니다. 판대해시치 수신 서 계승점부서류를 확인 후 가끔 내 개울하시기 때랍니다.

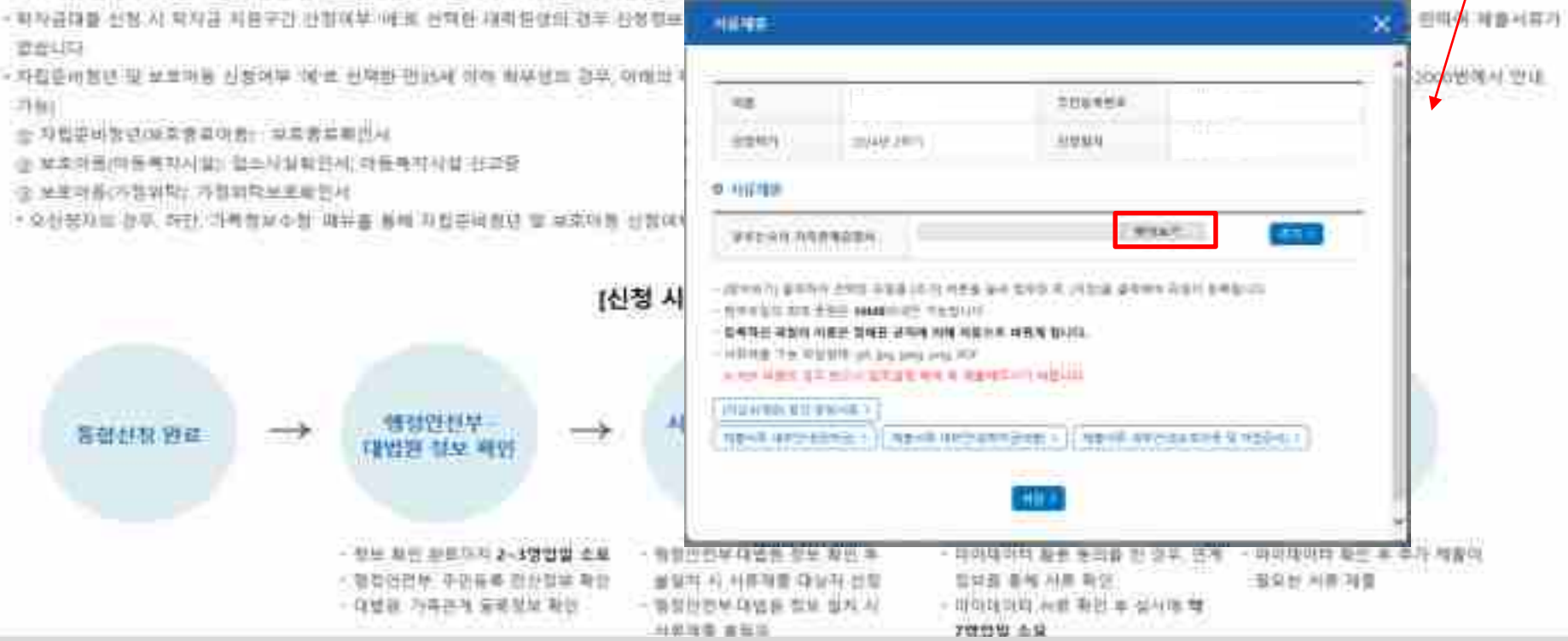

- **서류제출대상자 확인**
- **홈페이지 서류제출 : [장학금]-[장학금신청]-[서류제출현황]-우측 하단 "서류제출" 클릭 후 해당 서류 파일 업로드 ○ 형제/자매(자녀) 정보 증빙 서류(제출대상자 서류 제출)**
	- **- 미혼의 경우 신청자 부 또는 모 명의 가족관계증명서 제출**
		- **- 기혼의 경우 신청자 본인 명의 가족관계증명서 제출** 33

机开相音列

1951.

#### **①한국장학재단 앱 설치**

#### **② 장학금 >서류제출 ③ 로그인 ④ 파일찾기 및 등록완료**

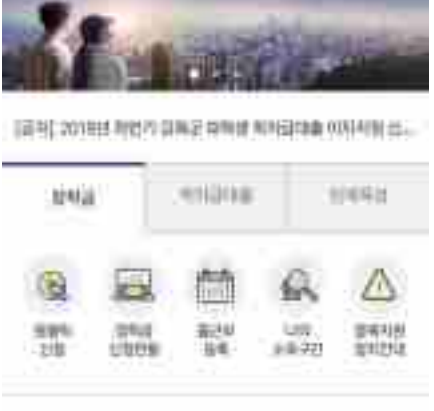

'학금

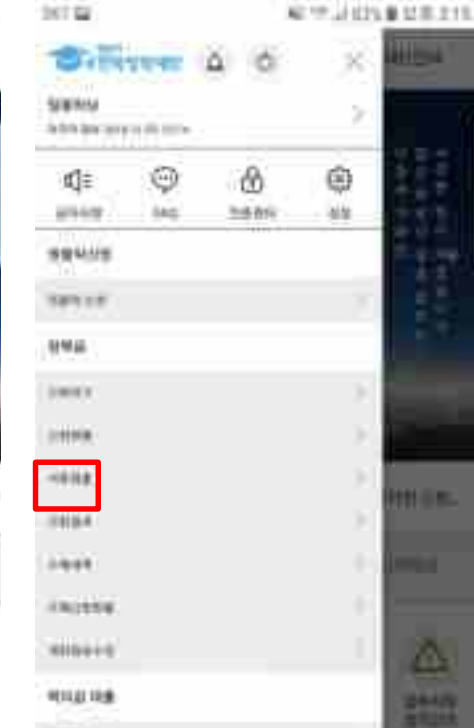

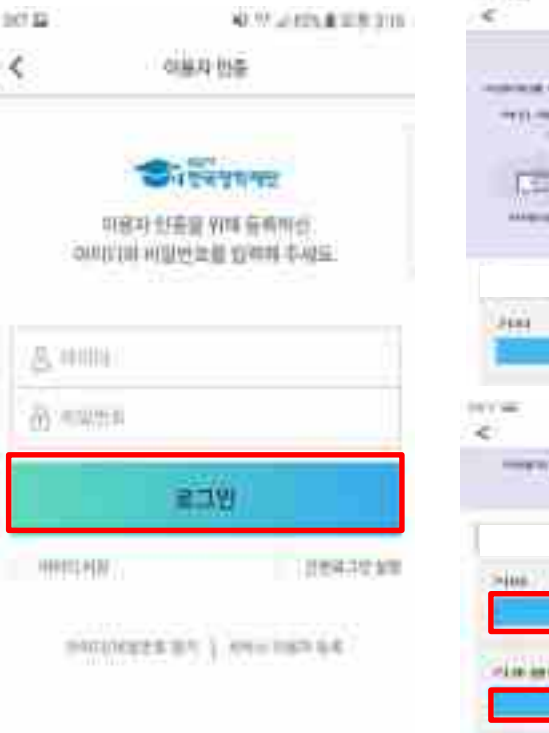

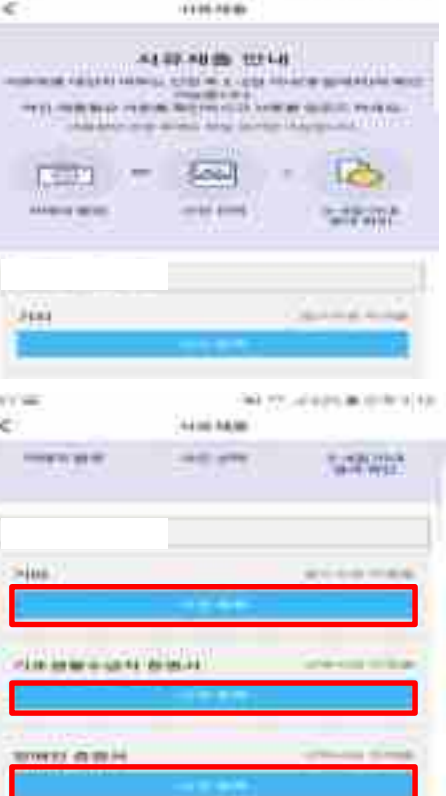

06-11-AG 65-6-12 12:00, 10:34

10.1.64

### **국가장학금 서류제출 (모바일 업로드)**

NEW JEEP & SIX 215

Würtnik

21109

MIRA

Ξ

٠

its.

여동을

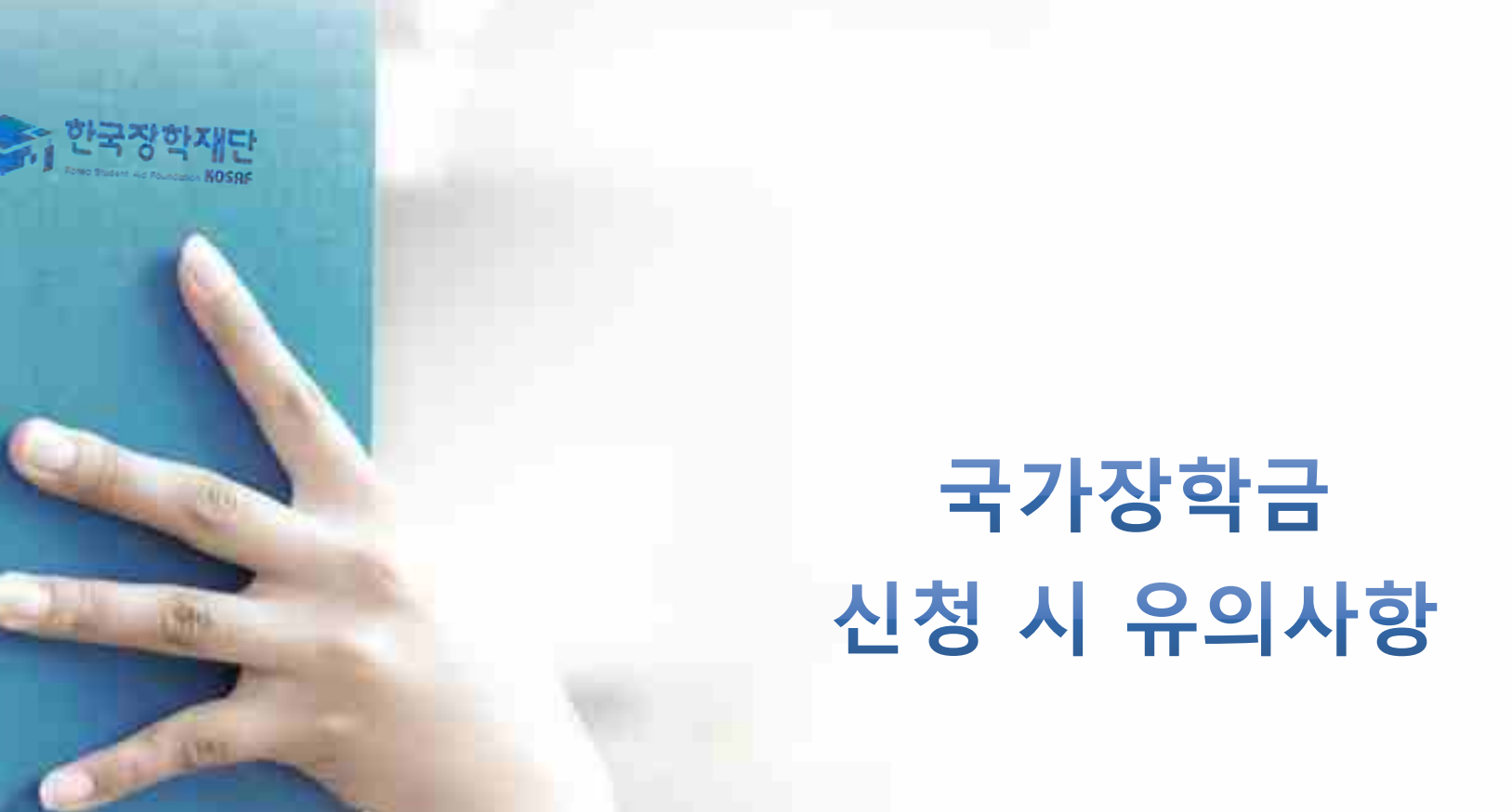

### **국가장학금 신청 시 유의사항**

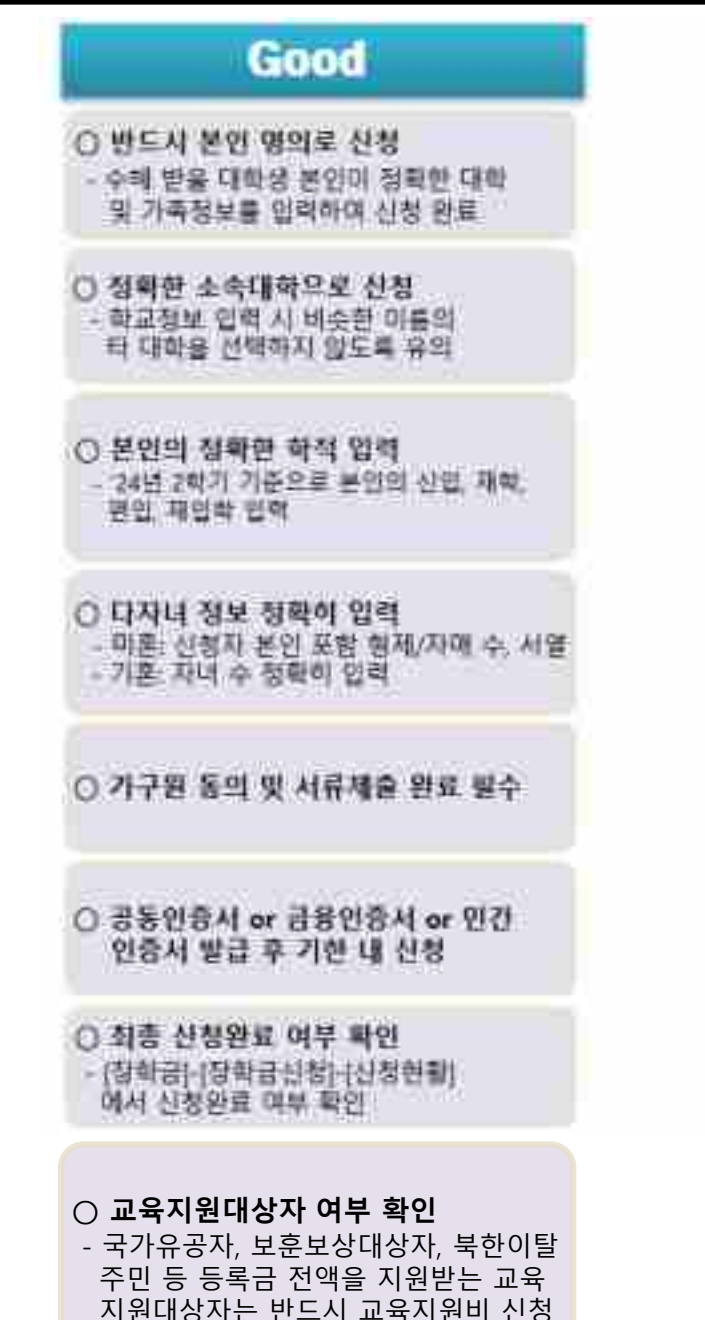

### **Bad**

부모 등 타인 명의로 신청 시 국가장하급 수에 볼가

잘못된 대학명으로 진청하거나 짜정되지 많은 대학으로 선칭할 경우 심사가 지명 되거나 국가장화금 수해 살가

(예시) '24년 1학기 신입생이 '24년 2학기 애도 '선임"으로 진청 → '신명,현영,재입화' 학기 이후 학기는 制制器

형제/지애 및 자녀 정보 오임력하는 경우 다자녀 우대 불가능

가구원 이동의 또는 서류제를 대상자의 서류가 제출되지 않은 경우 국가장하금 저원 불가

신청 마감말에 엄박하여 공동안중서 or 금융민증서 ar 인간민증서 발급 시 기간 내 국가장하금 신청이 불가할 수 있음

신청 진행 중 중단되는 경우 국가진화금 신청이 완료되지 않아 수혜가 불가하으로 반드시 최종 신청완료 여부 확인 받으

**국가유공자, 보훈보상대상자, 북한이탈주민 등 등록금 전액을 지원받는 교육지원대상자 는 국가장학금으로 대체하여 지원 불가 ※ 단, 수혜횟수초과, 초과학기 미지원 등의 사유로 학생 부담분이 발생한 경우에 한해 서만 국가장학금 지원 가능**